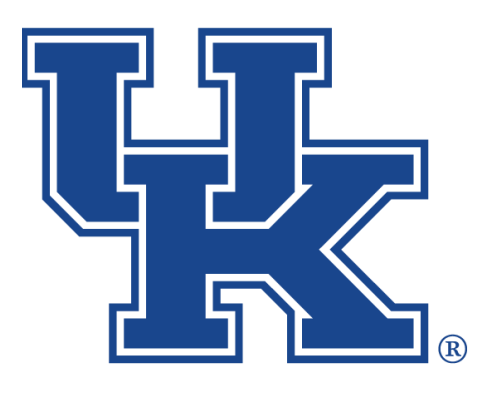

**University of Kentucky** College of Agriculture,<br>Food and Environment **Cooperative Extension Service** 

# **Basic Pages, Events, Newsletters, and Annoucements Any questions or training request: County Websites Drupal 9:**

**chad.jennings@uky.edu**

## Table of Contents

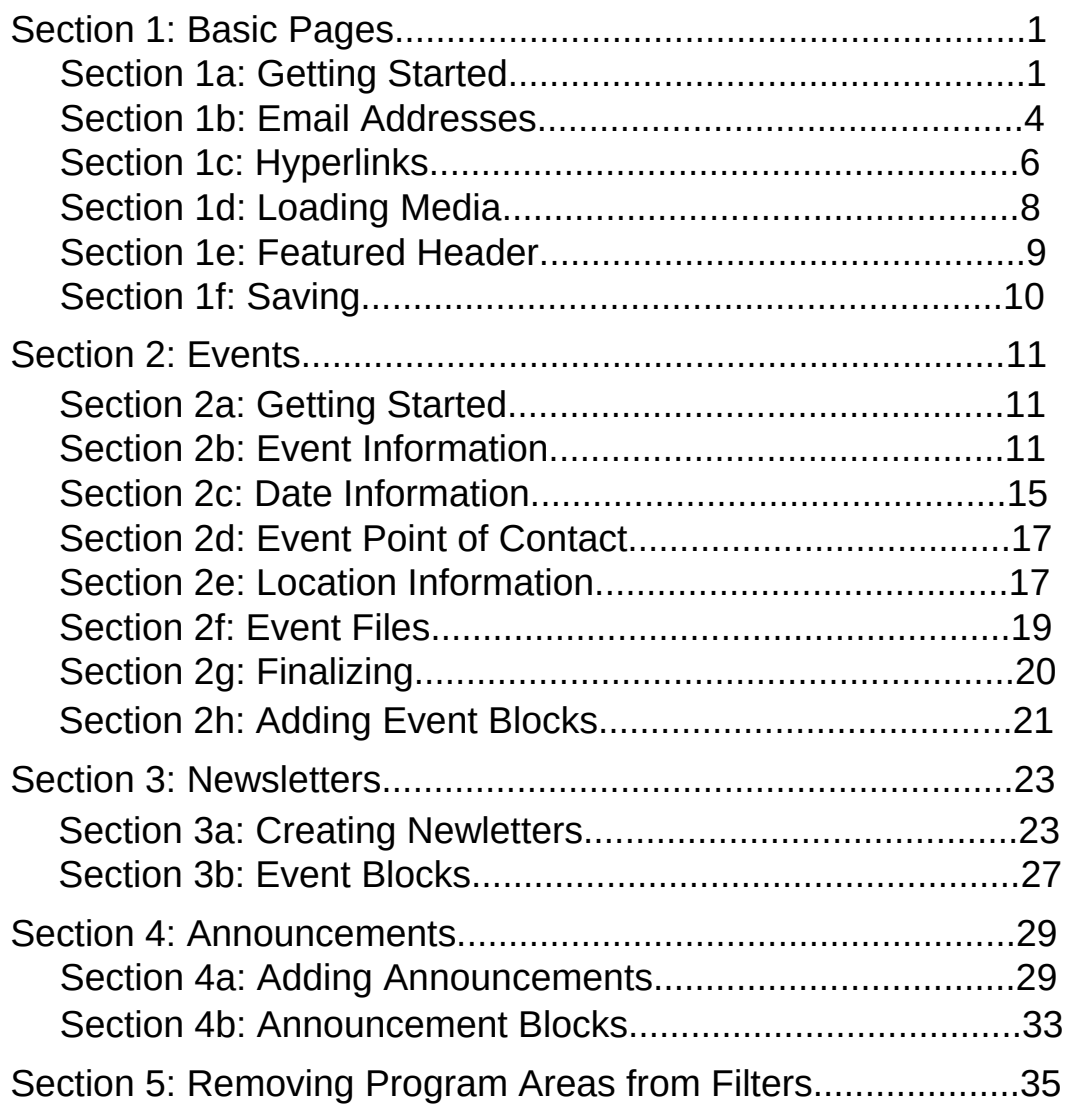

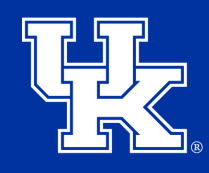

**University of Kentucky** College of Agriculture. Food and Environment **Cooperative Extension Service** 

#### **Section 1a: Basic Pages - Getting Started**

1. Click **Manage** in the upper left corner.

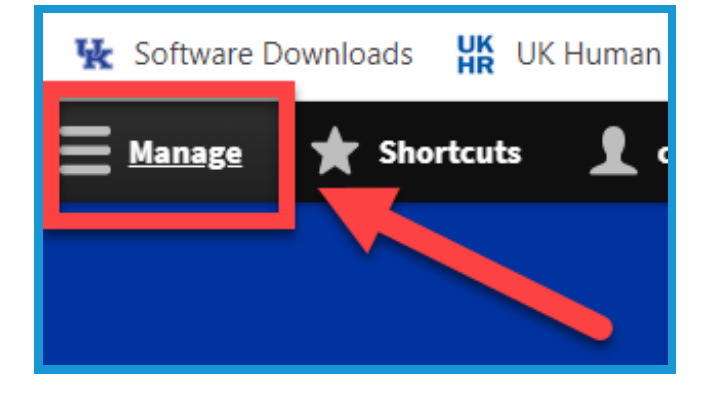

2. Place your mouse over **Content (1)** in the upper left. Place your mouse over **Add Content (2)**. Click **Basic Page (3)** in the new menu.

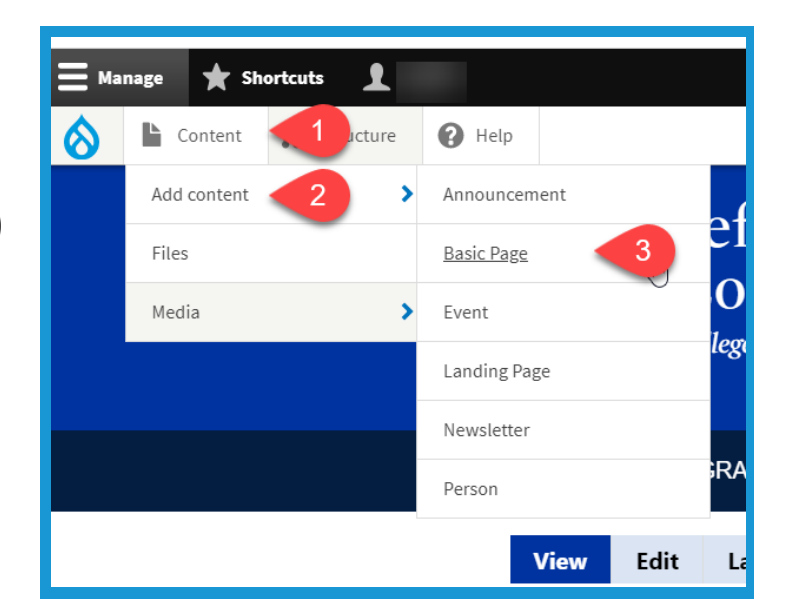

3. Type text into the **Title field** in the **upper left** corner to label your page. **This is a required field**.

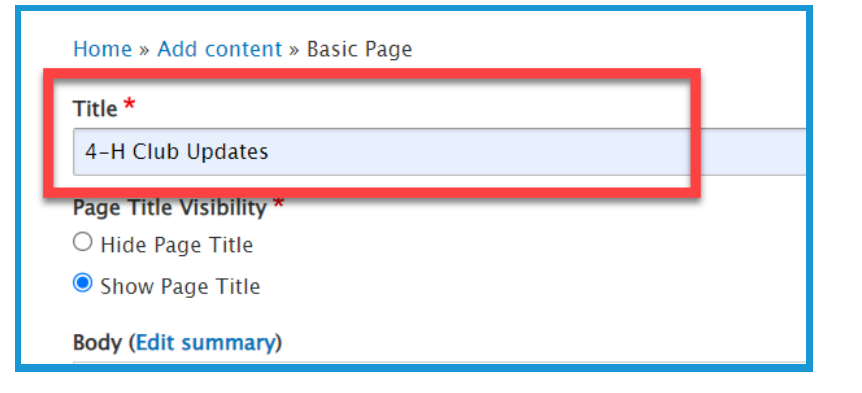

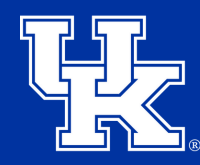

**University of Kentucky** College of Agriculture. Food and Environment **Cooperative Extension Service** 

## **Section 1a: Basic Pages - Getting Started**

4. Click the **Hide Page Title button** under **Page Title Visibility** in the **upper left** to not display the title on the published page.

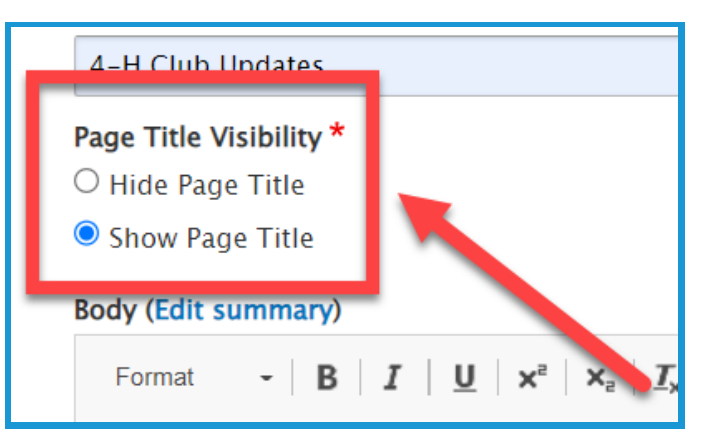

5. Click **Menu Settings (1)** on the right side of the screen. Then click the checkbox next to **Provide a menu link (2)**.

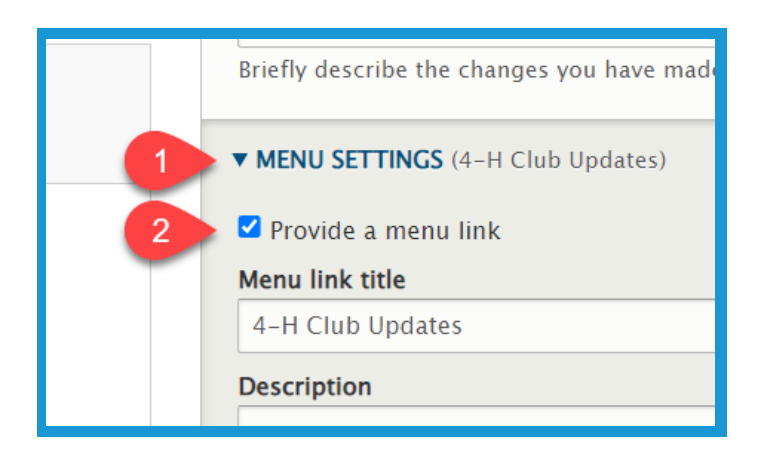

6. **Menu link title (1)** will auto-populate based on the text entered in step 3. This can be altered if needed by changing the text in the field. Type in the **Description field (2)** to have the user see information when placing their mouse over the link to the page.

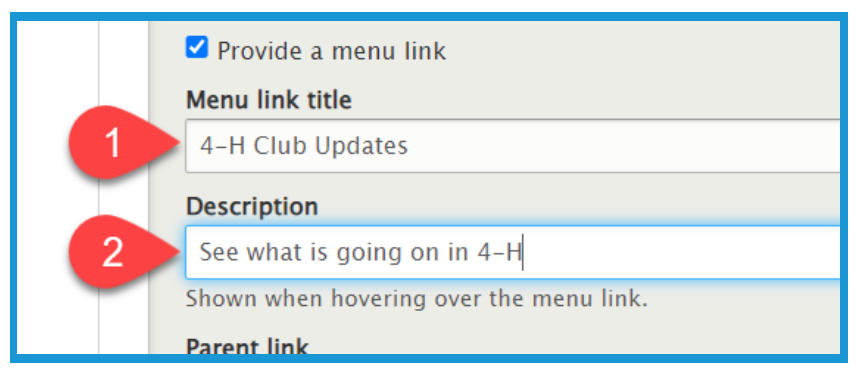

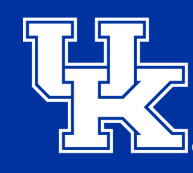

**University of Kentucky** College of Agriculture. Food and Environment **Cooperative Extension Service** 

## **Section 1a: Basic Pages - Getting Started**

7. Click the **Parent link dropdown** to choose a location to host the page. By default, the page will be posted to the menu at the top of the website.

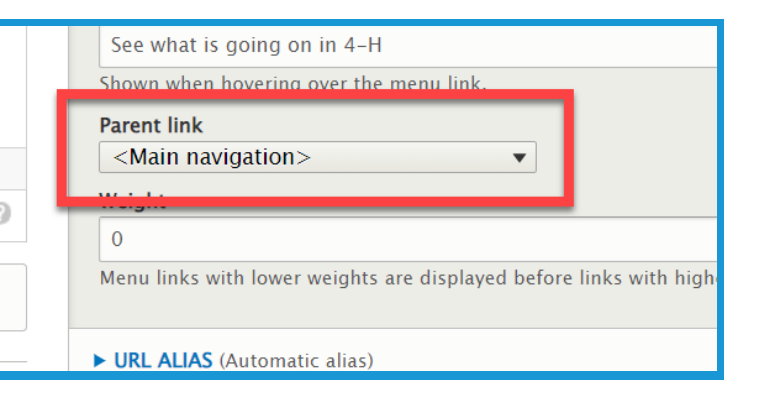

8. Click the **URL Alias dropdown (1)** on the right side of the screen. Uncheck the box next to **Generate automatic URL alias (2)** to modify the web address. This is not a required step. If left checked, Drupal will generate a web address for you.

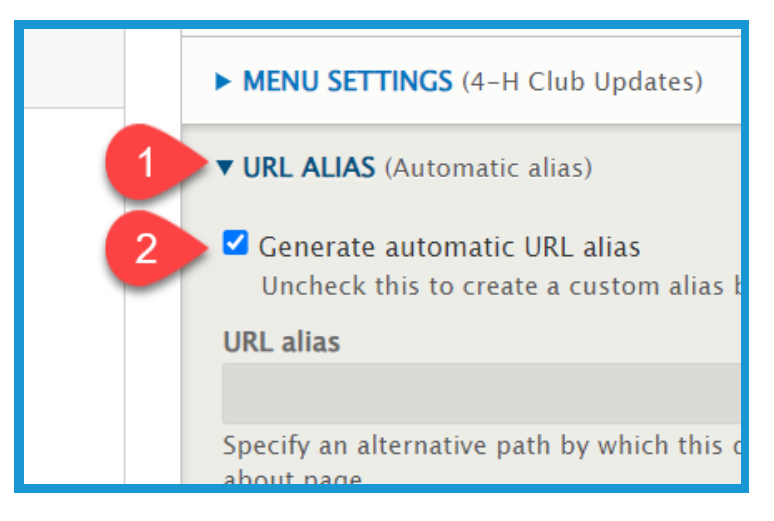

9. Type the path in the **URL alias field**. Make sure to begin each path with a **forward slash (/)**. Also, if you want to separate words put a **dash (-)** between each word.

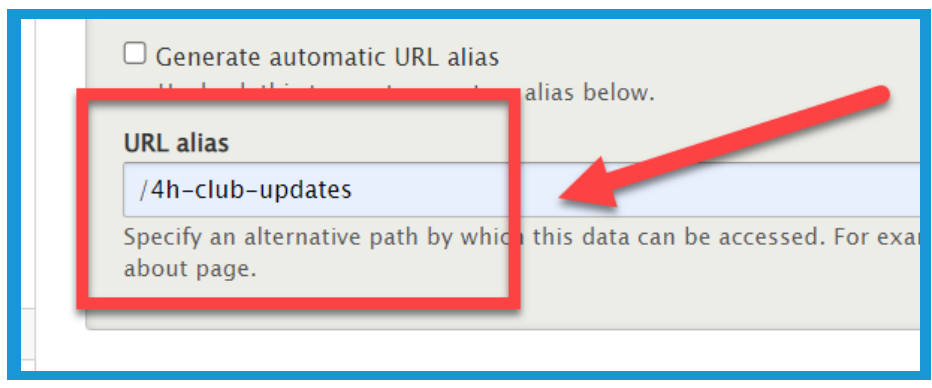

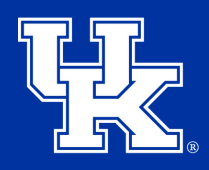

## **Section 1a: Basic Pages - Getting Started**

10. Click in the **provided textbox (1)** to enter information into the body of the page. Use the **toolbar (2)** at the top to format the text.

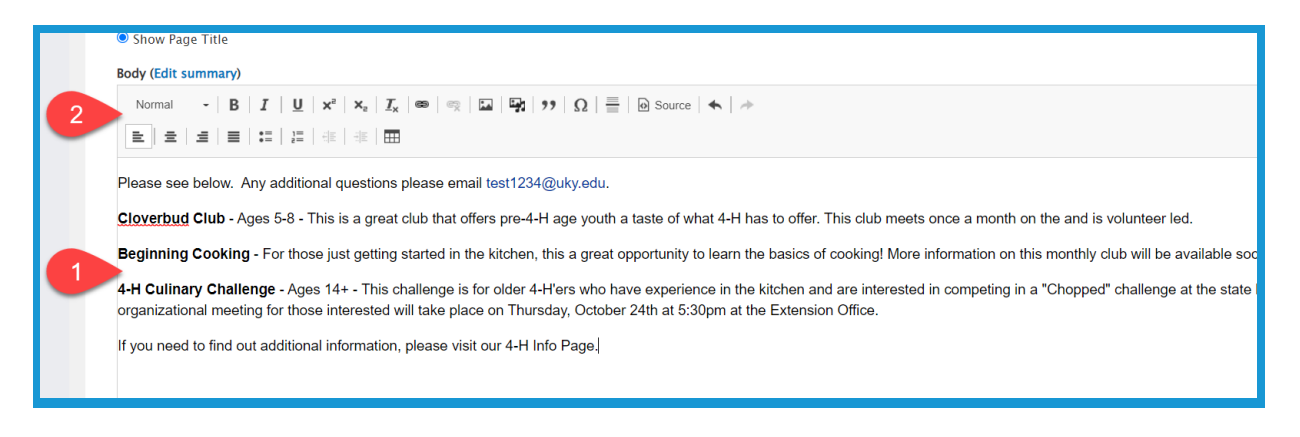

## **Section 1b: Basic Pages - Email Addresses**

1. Click and drag to highlight the email address in the body of the basic page.

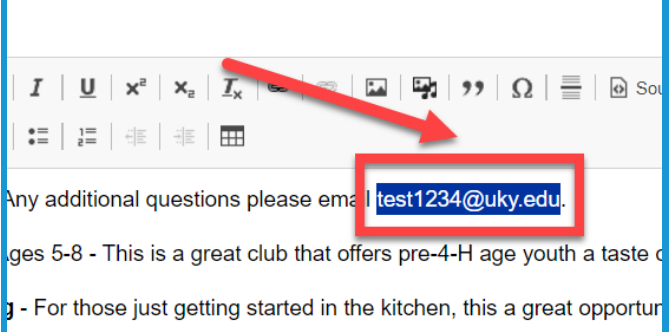

2. Click the **Link to Content** button.

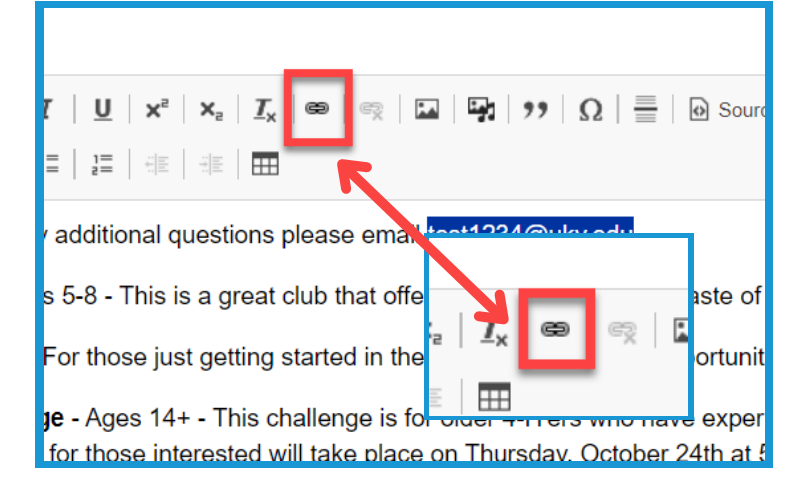

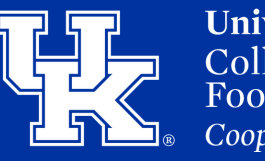

**University of Kentucky** College of Agriculture, Food and Environment **Cooperative Extension Service** 

#### **Section 1b: Basic Pages - Email Addresses**

3. In the URL field type "**mailto:**" before typing out the email address.

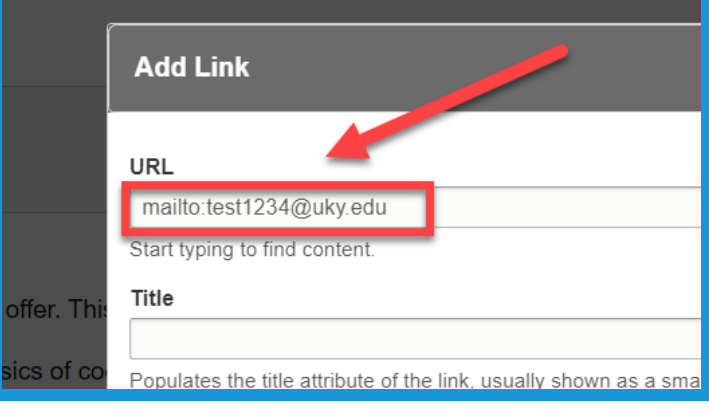

4. Enter text in the **Title field** to provide a tooltip for the users when they place their mouse over the hyperlink.

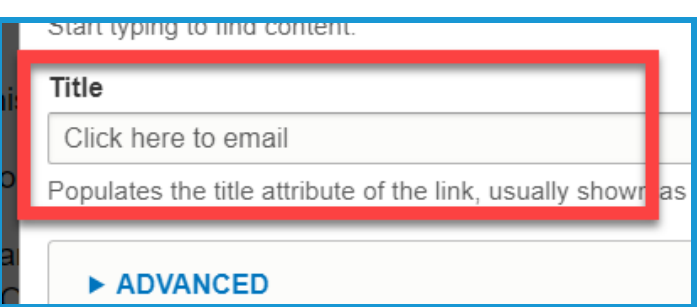

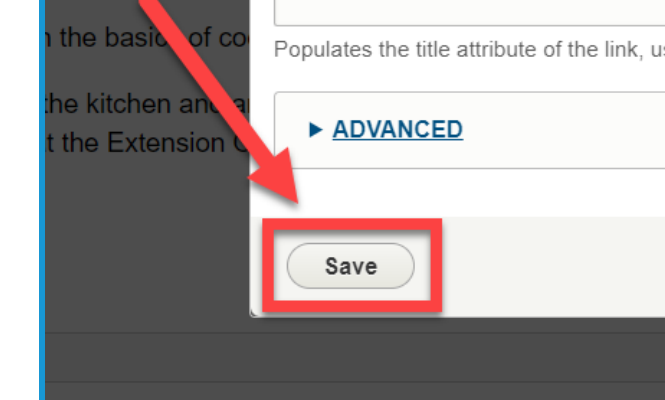

Title

has to offer. Thi

5. Click **Save** in the lower left corner.

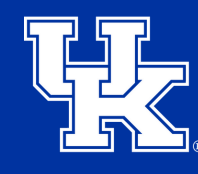

**University of Kentucky** College of Agriculture. Food and Environment **Cooperative Extension Service** 

## **Section 1c: Basic Pages - Hyperlinks**

1. Click and drag to highlight the text you are wanting to turn into a hyperlink.

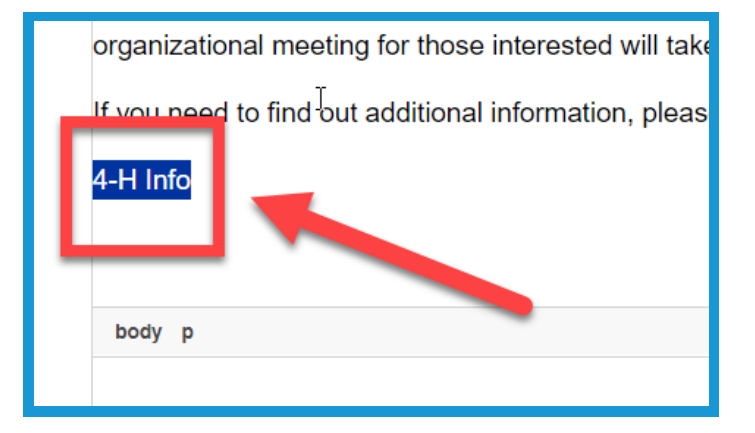

2. Click the **Link to Content** button.

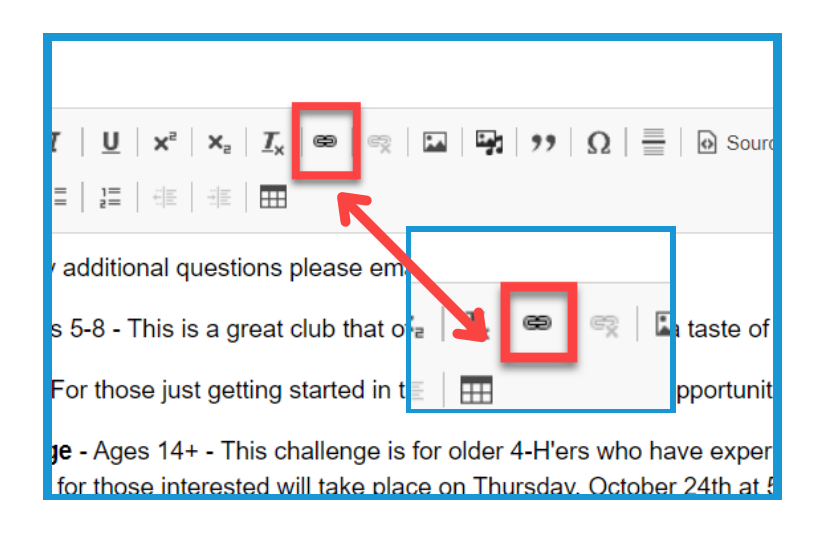

3. Paste the web address in the **URL field**. This field also works as a search engine for content or files loaded to the website.

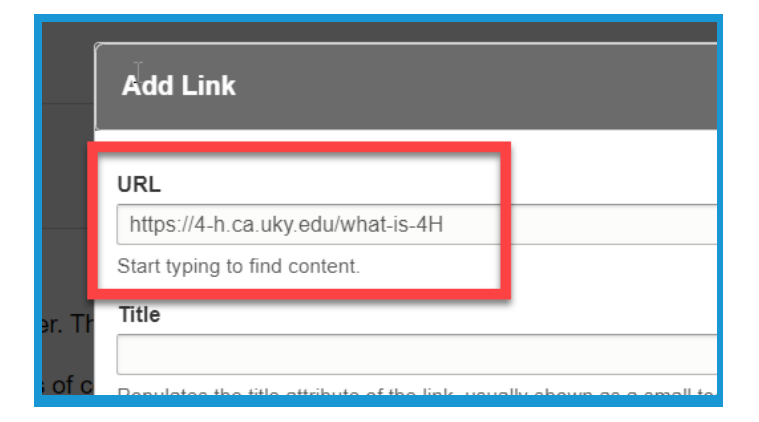

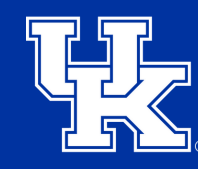

**University of Kentucky** College of Agriculture, Food and Environment **Cooperative Extension Service** 

## **Section 1c: Basic Pages - Hyperlinks**

4. Enter text in the **Title field** to provide a tooltip for the users when they place their mouse over the hyperlink.

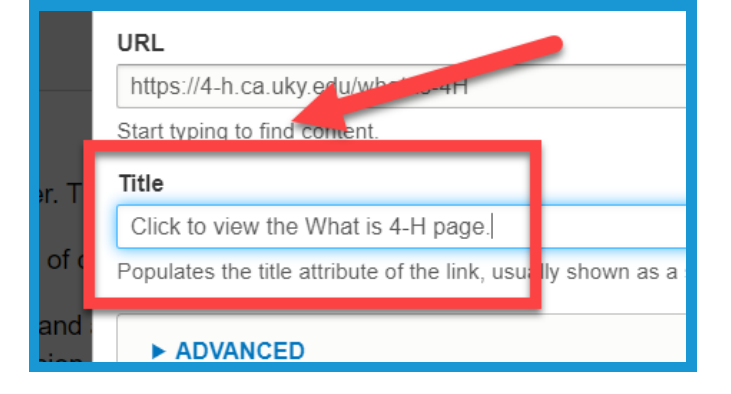

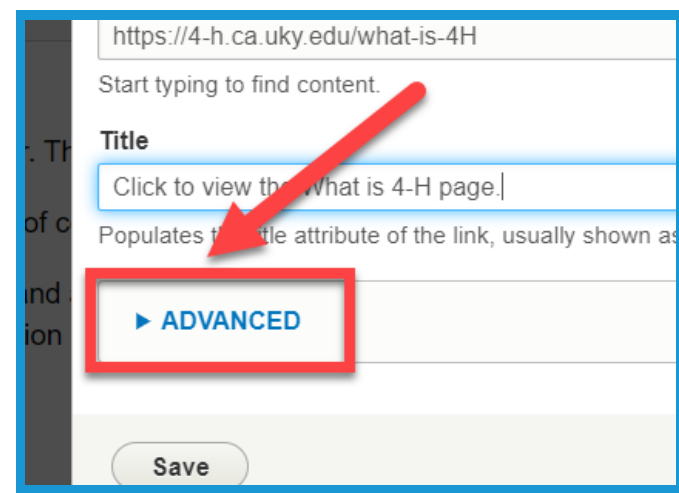

6. Type **"button" in lowercase** in the **CSS classes field** to turn the

5. Click the **Advanced** dropdown.

highlighted text into a clickable button.

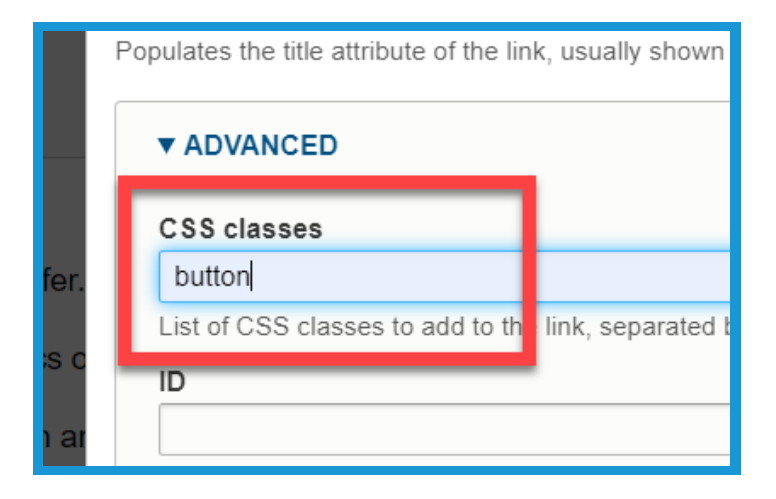

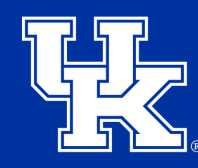

**University of Kentucky** College of Agriculture. Food and Environment **Cooperative Extension Service** 

## **Section 1c: Basic Pages - Hyperlinks**

7. Check the box next to **Open in new window** to have the link open in a new tab on the user's internet browser.

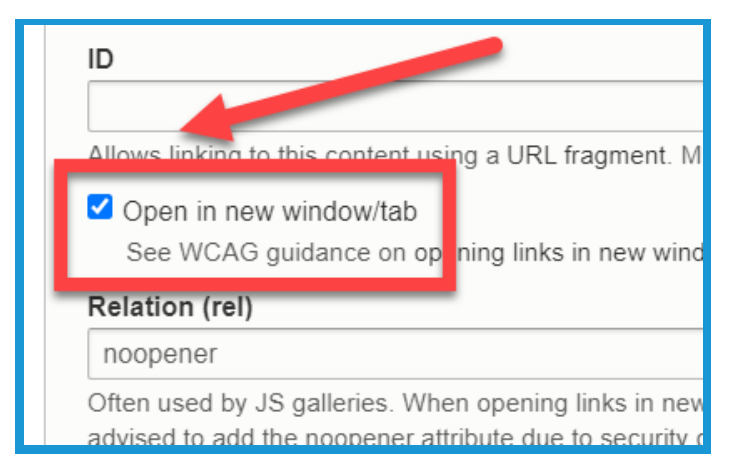

8. Click **Save** in the lower left corner.

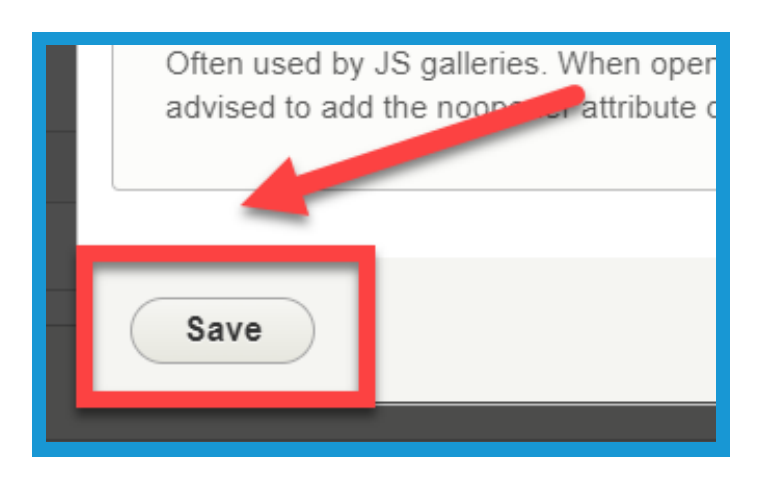

#### **Section 1d: Basic Pages - Loading Media**

1. Click the **Media Library button** in the toolbar to load an image, video, or document.

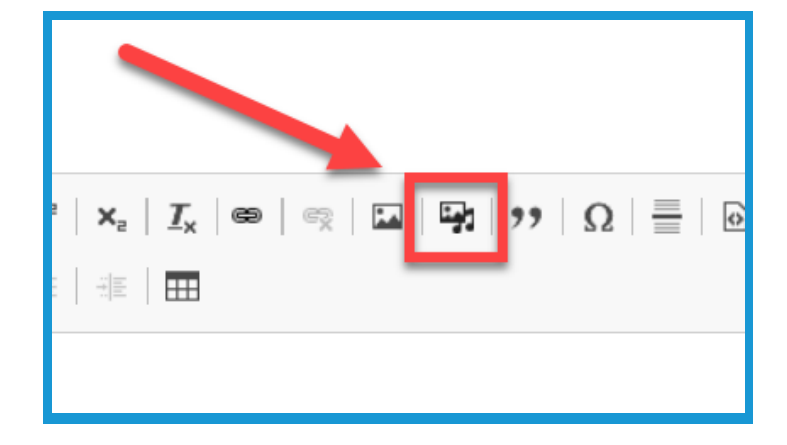

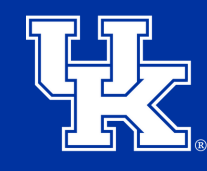

**University of Kentucky** College of Agriculture, Food and Environment **Cooperative Extension Service** 

## **Section 1d: Basic Pages - Loading Media**

2. On the left side of the screen, choose the type of media you wish to import.

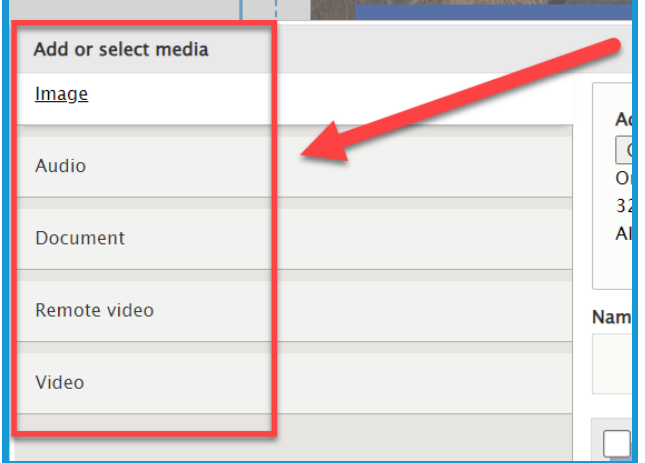

3. Click **Insert Selected** when the media is chosen from the Media Library or imported.

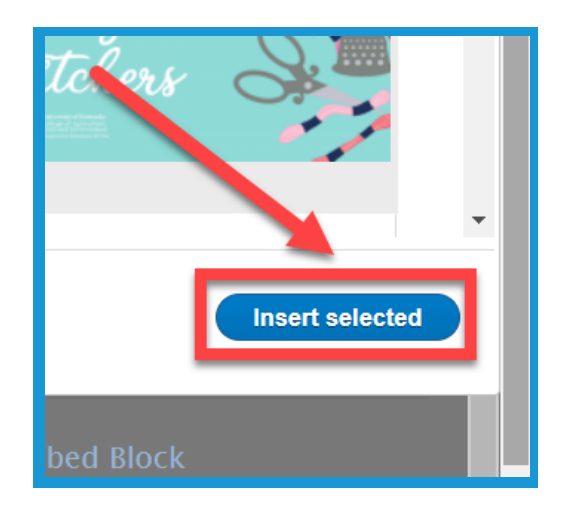

#### **Section 1e: Basic Pages - Featured Header**

1. Click the **Featured Header** dropdown menu in the lower left corner.

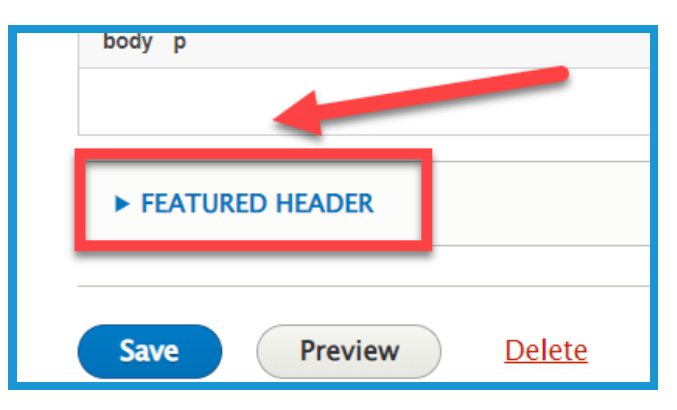

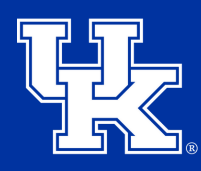

## **Section 1e: Basic Pages - Featured Header**

2. Select **Choose File (1)** to import the needed image. Review the **requirements (2)** a photo must meet before being used as a Featured Header. The image may need to be resized.

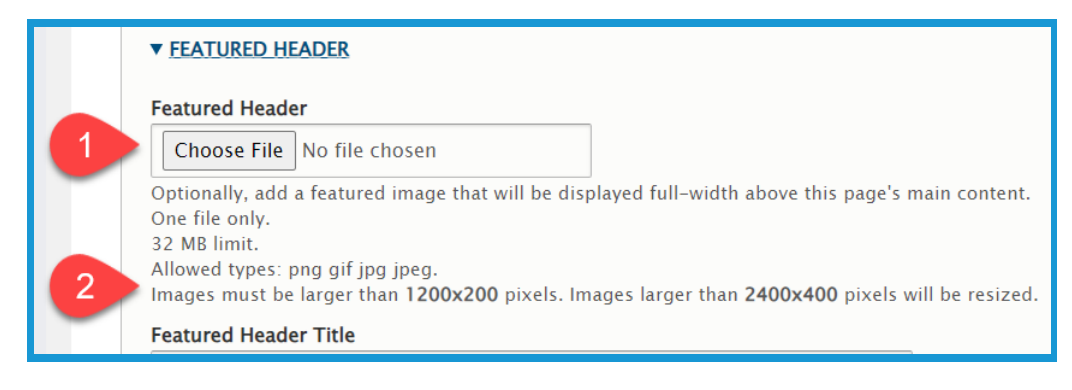

3. Enter the text to be displayed over the header in the **Featured Header Title**.

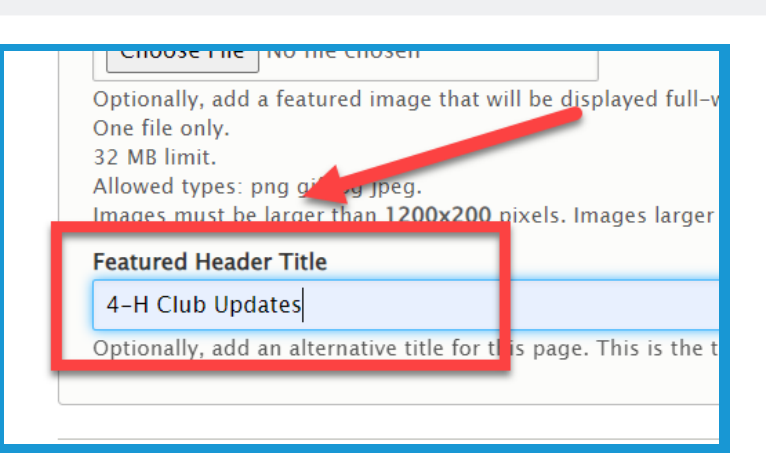

## **Section 1f: Basic Pages - Saving**

1. Click **Save** in the lower left corner.

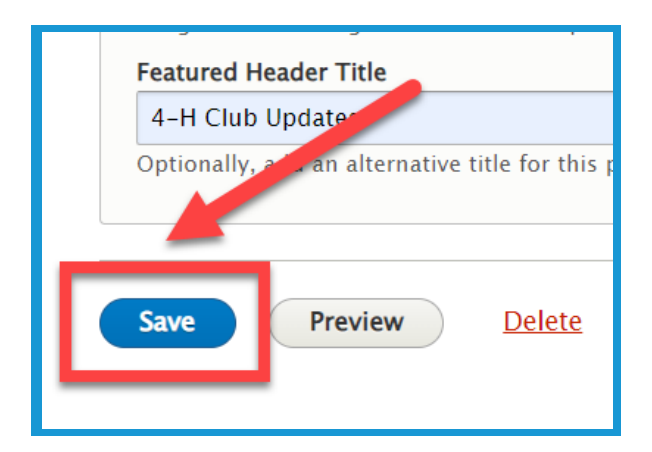

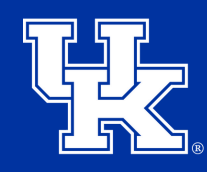

**University of Kentucky** College of Agriculture. Food and Environment **Cooperative Extension Service** 

## **Section 2a: Creating Events - Getting Started**

1. Click **Manage** in the upper left corner.

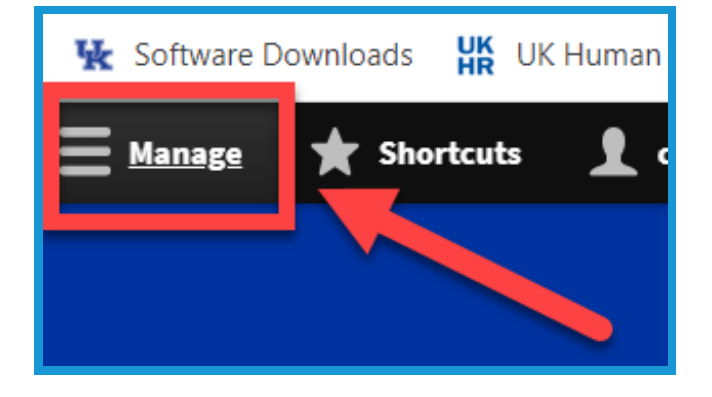

2. Place your mouse over **Content (1)** in the upper left. Place your mouse over **Add Content (2)**. Click **Event (3)** in the new menu.

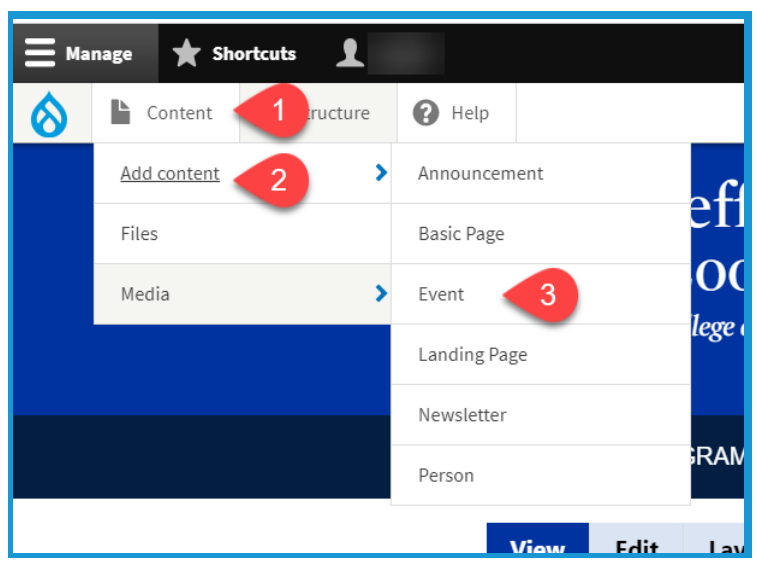

## **Section 2b: Creating Events - Event Information**

1. Click the **Event Information** tab in the upper left corner.

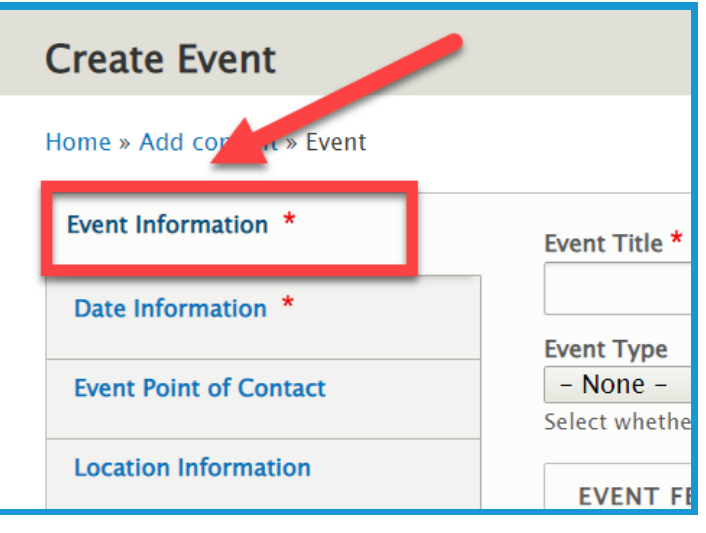

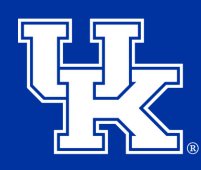

**University of Kentucky** College of Agriculture. Food and Environment **Cooperative Extension Service** 

#### **Section 2b: Creating Events - Event Information**

2. Type the name of the event in the **title field** at the top of the screen. **This is a required field.**

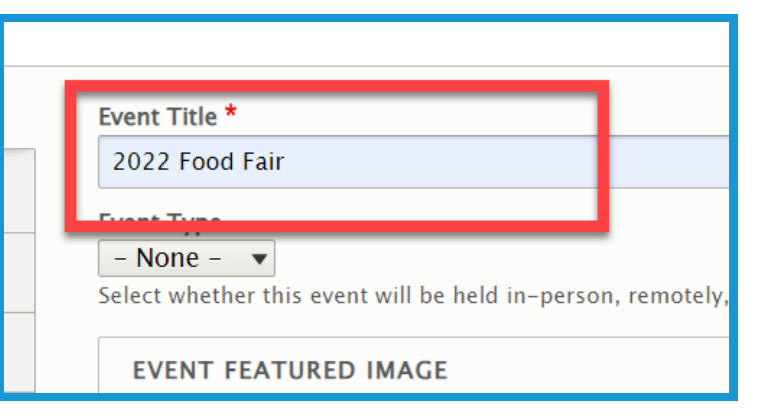

3. Click the **Event Type (1)** dropdown to select one of **three delivery options (2)** for the event.

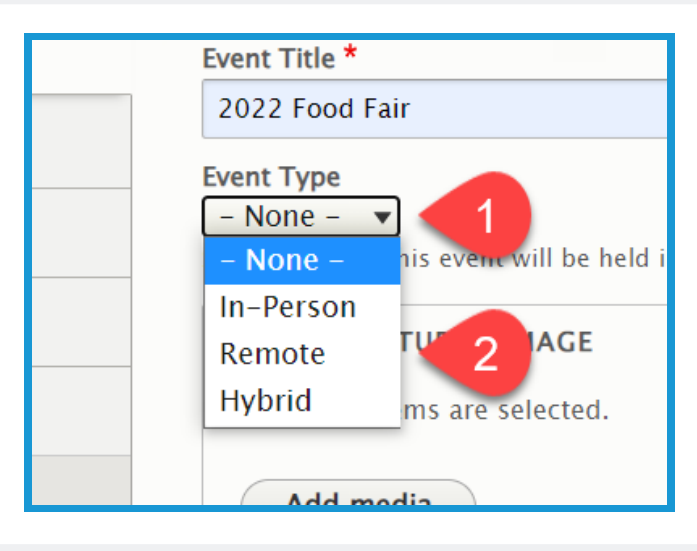

4. Click the **Add media** button.

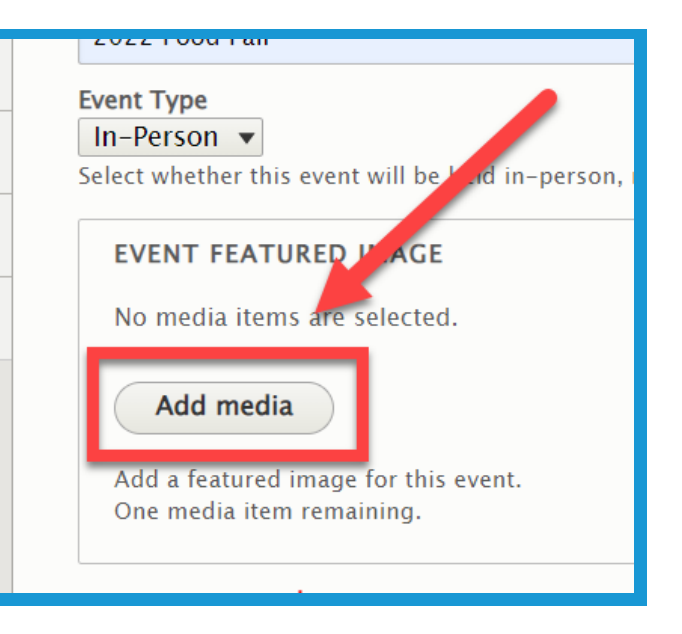

**University of Kentucky** College of Agriculture. Food and Environment **Cooperative Extension Service** 

#### **Section 2b: Creating Events - Event Information**

5. Click **Choose File (1)** to import a picture from your computer, or choose one from your **Media Library (2).**

6. Click **Insert selected** in the lower left corner.

7. Type the specifics of the event in the **description field (1)**. Use the **toolbar (2)** to modify the text as needed. **This is a required field.**

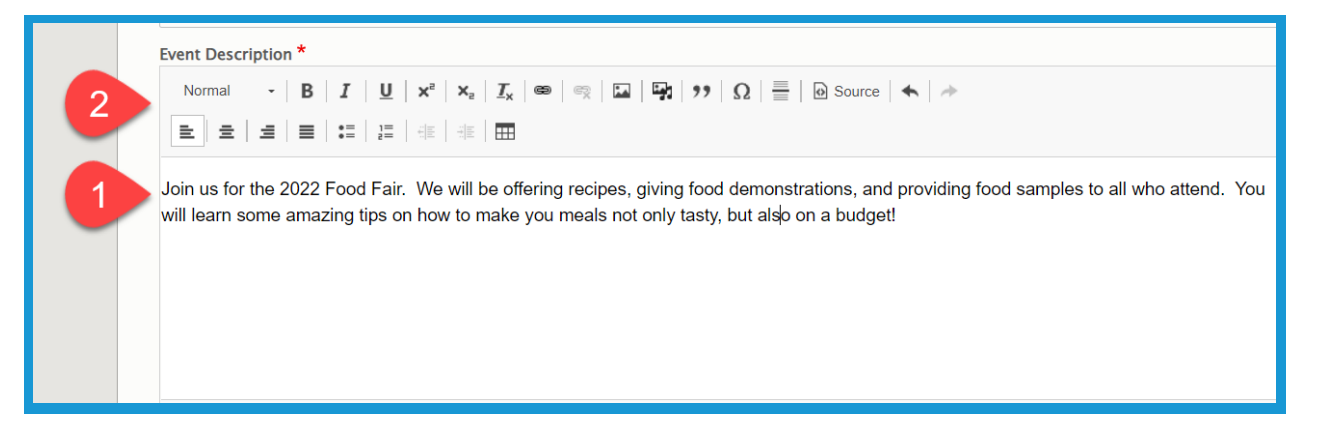

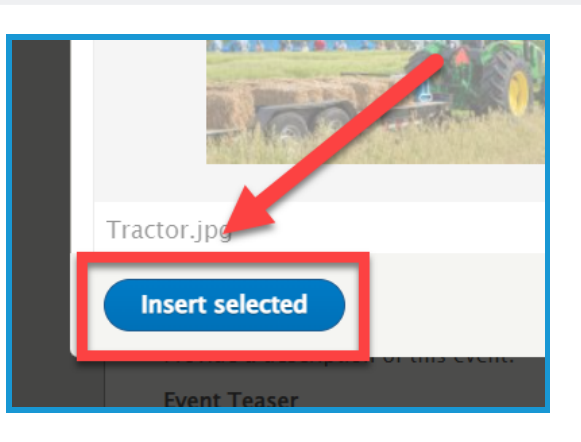

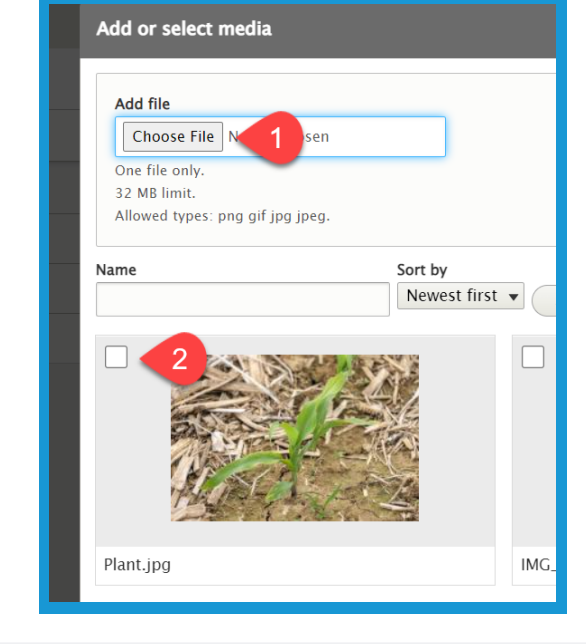

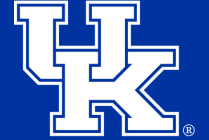

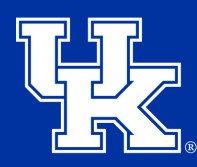

**University of Kentucky** College of Agriculture, Food and Environment **Cooperative Extension Service** 

#### **Section 2b: Creating Events - Event Information**

8. In the **Event Teaser** field, type a 1 or 2 sentence summary of the event to grab the user's interest.

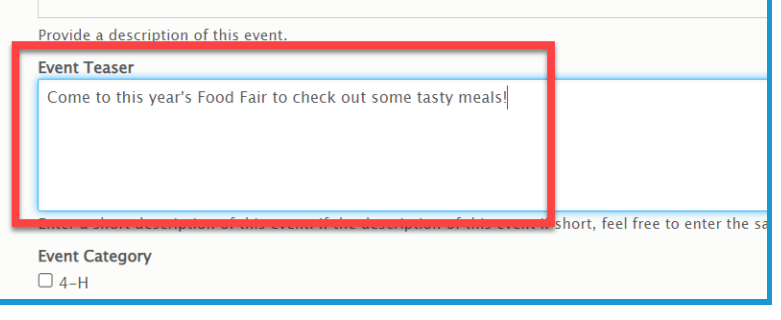

9. Under **Event Category**, check the box next to the section that is hosting the event.

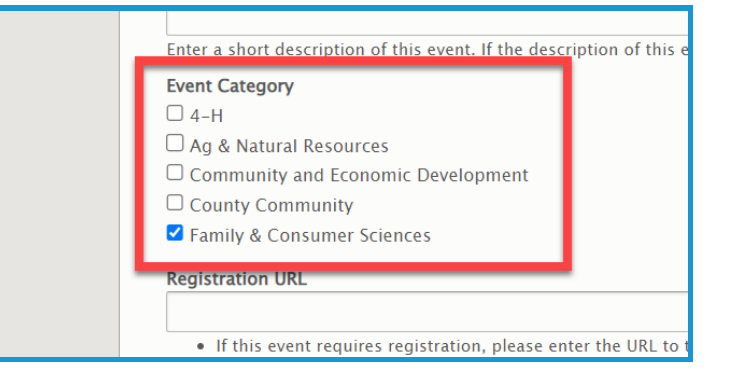

10. In the **Registration URL** field place a link to the location where participants can sign up for the event.

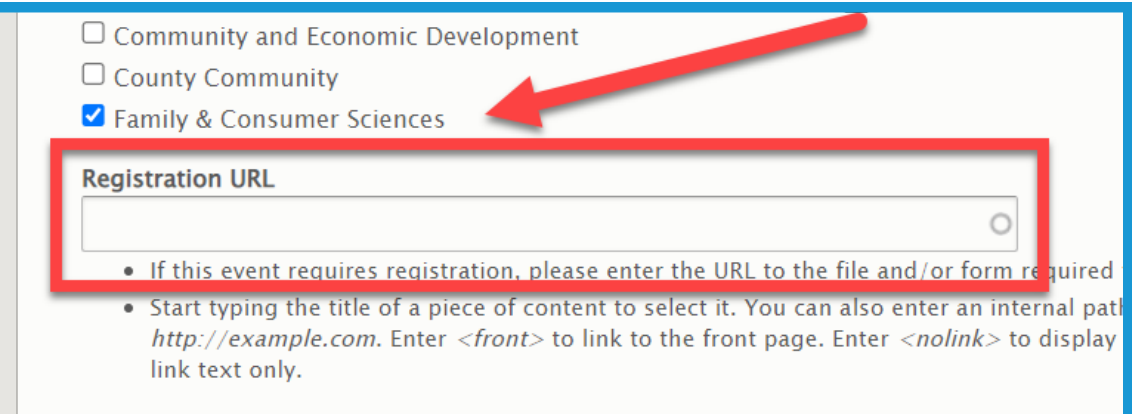

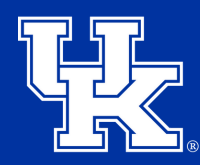

**University of Kentucky** College of Agriculture, Food and Environment **Cooperative Extension Service** 

#### **Section 2c: Creating Events - Date Information**

1. Select the **Date Information** tab on the left side of the screen**. The tab is required when creating an event.**

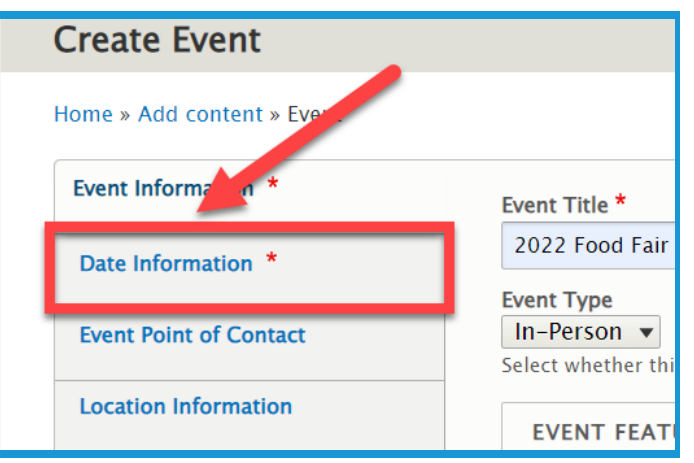

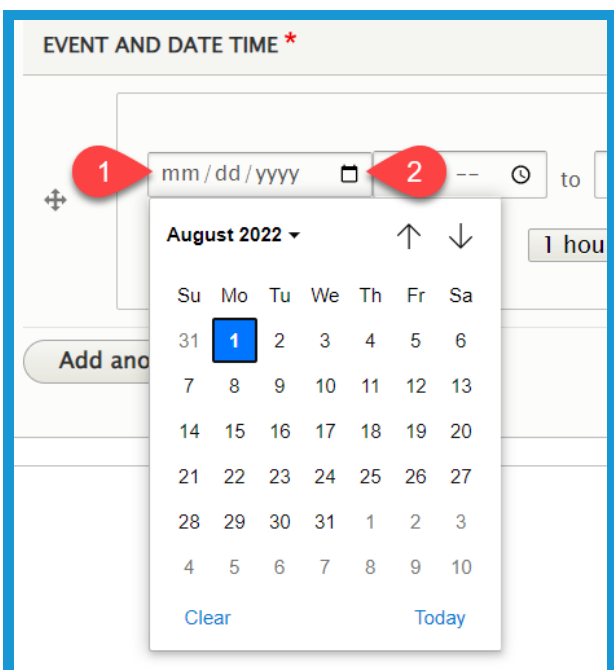

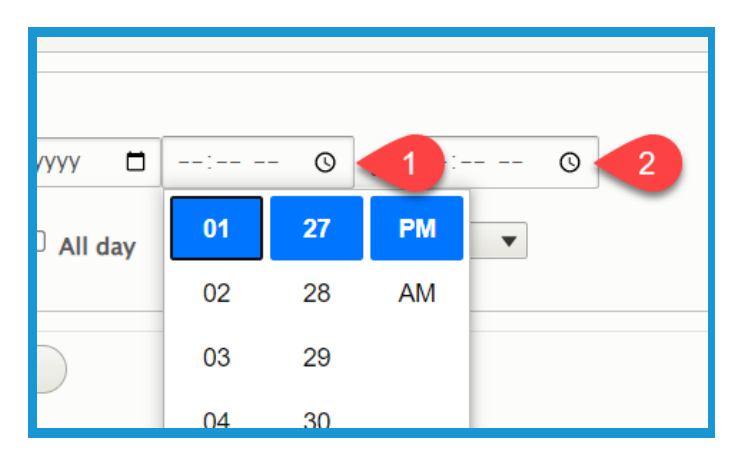

2. You can type the date by clicking in the **field (1)** or click the **calendar button (2)** to select the needed date.

3. Click the clock button to set the **start (1)** and **end time (2)**.

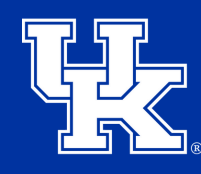

**University of Kentucky** College of Agriculture. Food and Environment **Cooperative Extension Service** 

#### **Section 2c: Creating Events - Date Information**

4. Check the box next to **All day (1)** if the event is that length. Also, you can use the **Duration (2)** dropdown if you want to set the length of the event.

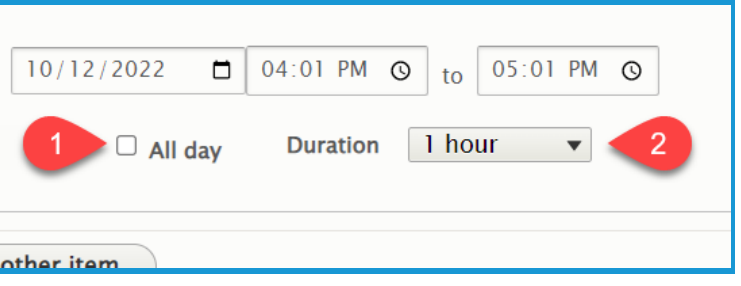

5. Click the **Add another item** button if the event occurs over multiple days and additional dates need to be added.

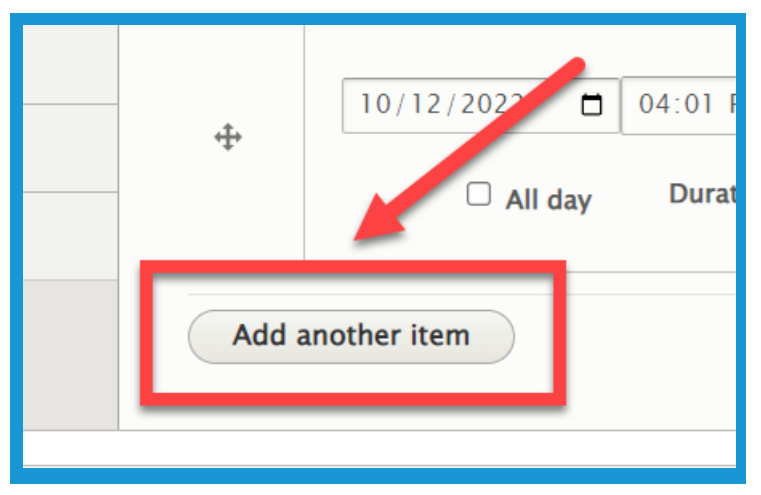

6. Left click and hold the **directional cross** to the left of a date and time to drag it to a different location if needed.

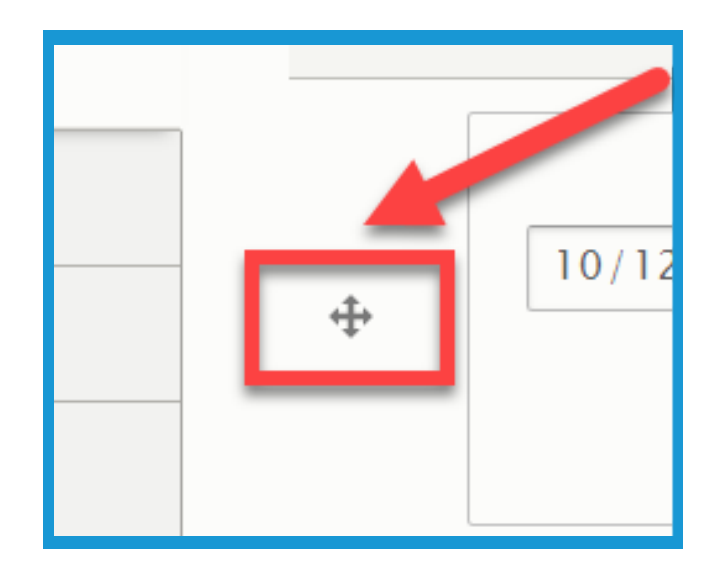

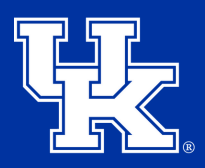

#### **Section 2d: Creating Events - Event Point of Contact**

1. Select the **Event Point of Contact** tab on the left side of the screen**.**

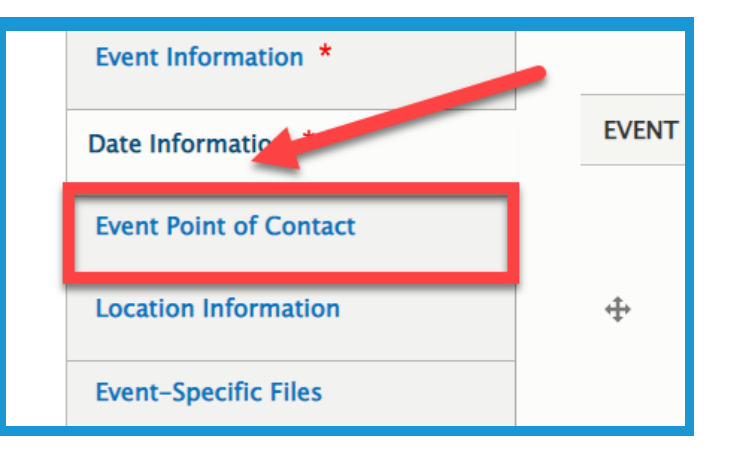

2. In the provided fields enter the **Contact name (1)**, **Contact Email (2)**, and **Contact Number (3)**.

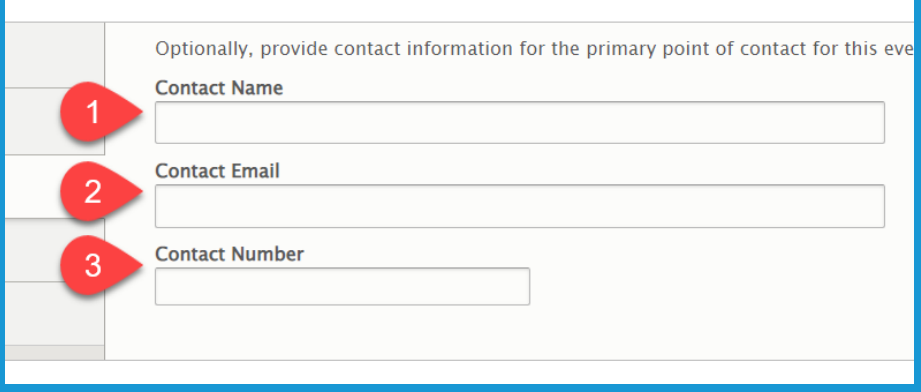

**Section 2e: Creating Events - Location Information**

1. Select the **Location Information** tab on the left side of the screen**.**

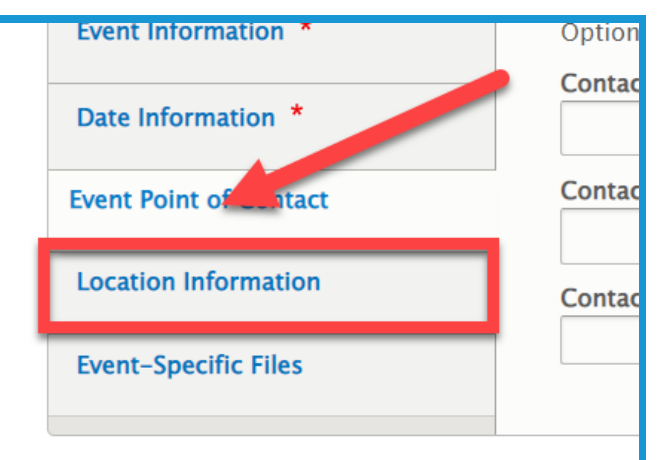

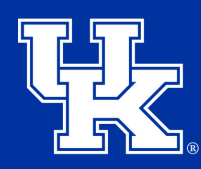

**University of Kentucky** College of Agriculture, Food and Environment **Cooperative Extension Service** 

## **Section 2e: Creating Events - Location Information**

2. Under **Venue Name** type the name of the event location.

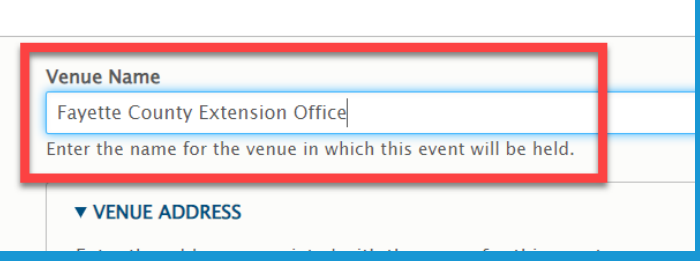

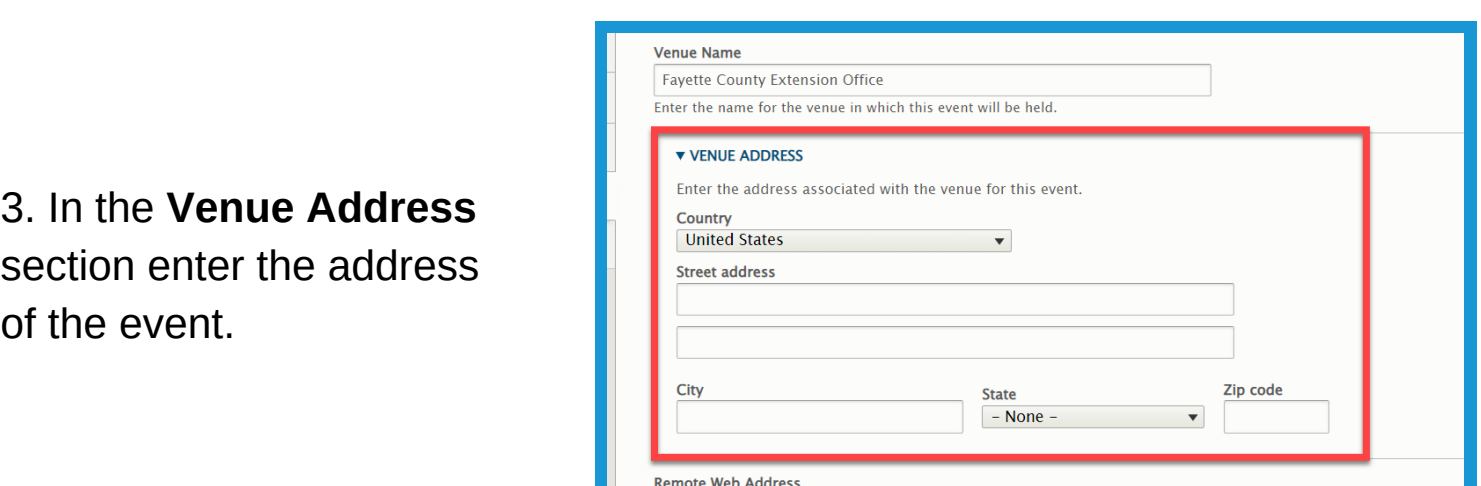

4. The **remote web address** field can be used to include a link to a Zoom meeting or other form of online conference tool. **We do not recommend using this field as it might result in individuals accessing the event to cause disruptions.**

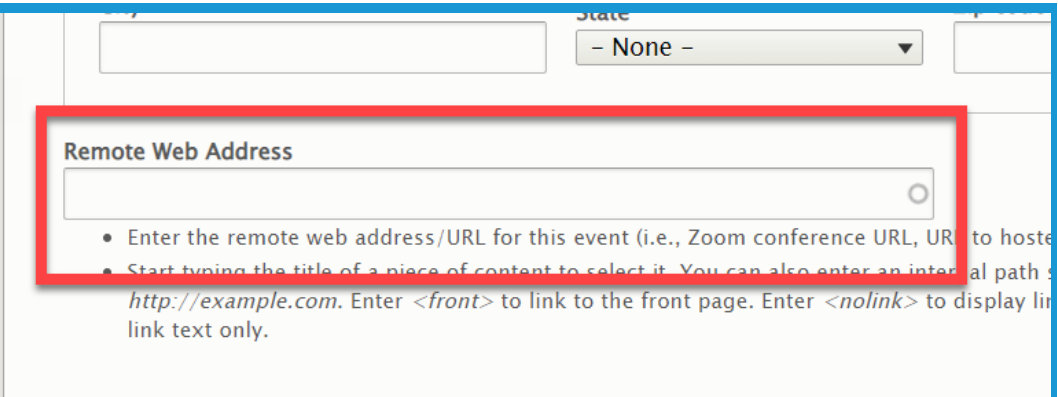

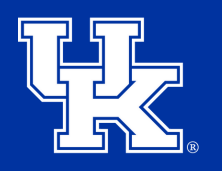

**University of Kentucky** College of Agriculture, Food and Environment **Cooperative Extension Service** 

## **Section 2f: Creating Events - Event Files**

1. Select the **Event-Specific Files** tab on the left side of the screen**.**

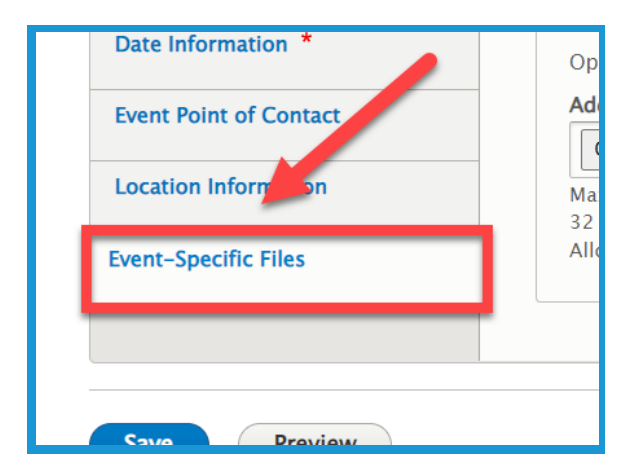

2. Click the **Choose Files** button at the top of the screen, and import the file from your computer.

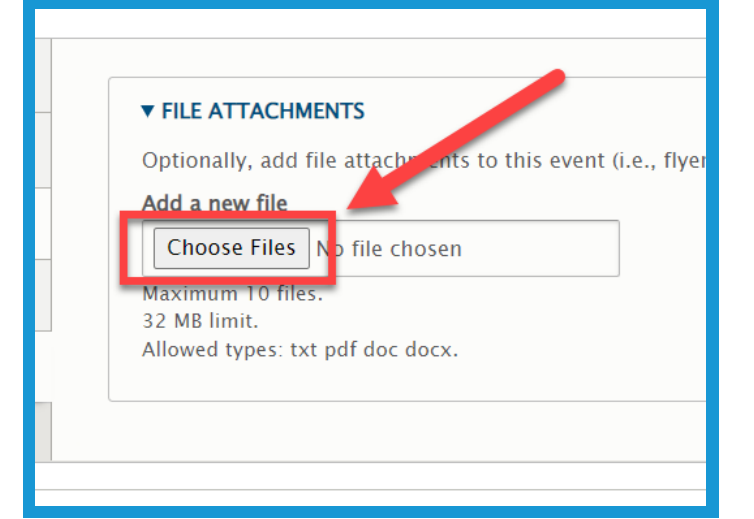

3. In the **Description** field, give the file a label.

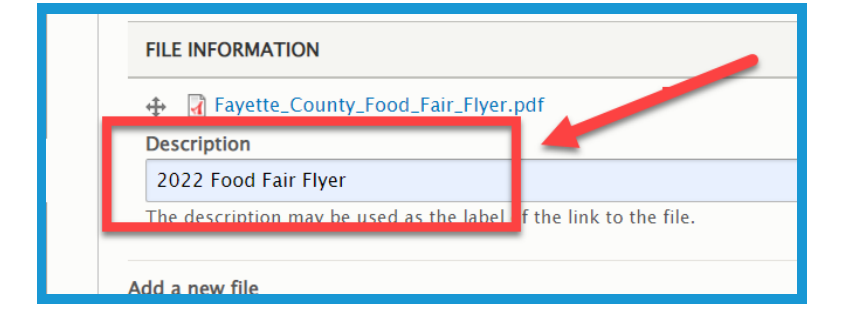

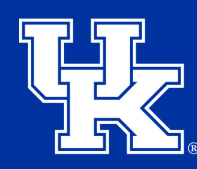

**University of Kentucky** College of Agriculture. Food and Environment **Cooperative Extension Service** 

## **Section 2g: Creating Events - Finalizing**

1. Click the **URL Alias dropdown (1)** on the right side of the screen. Uncheck the box next to **Generate automatic URL alias (2)** to modify the web address. This is not a required step. If left checked, Drupal will generate a web address for you.

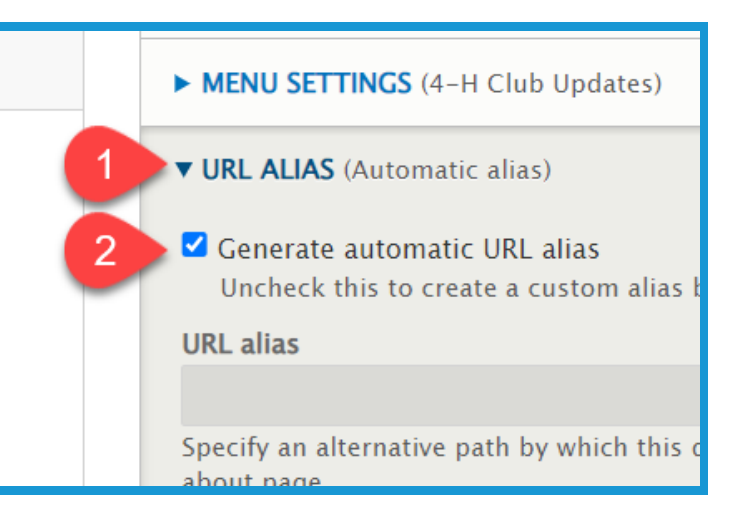

2. Type the path in the **URL alias field**. Make sure to begin each path with a **forward slash (/)**. Also, if you want to separate words put a **dash (-)** between each word.

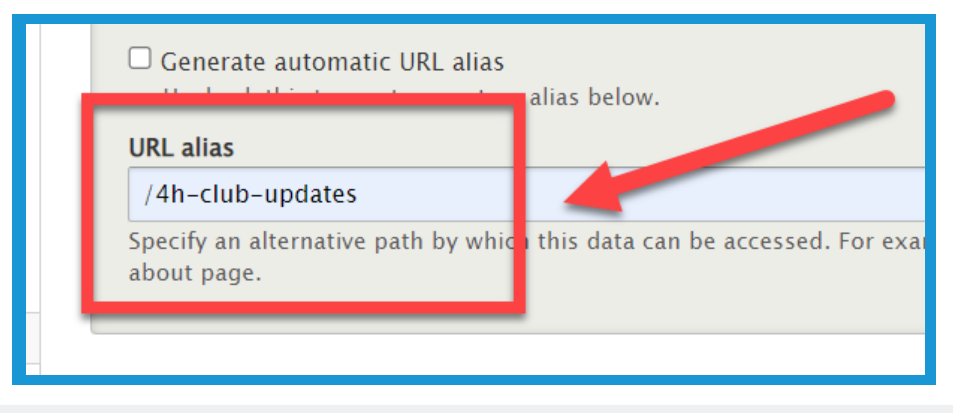

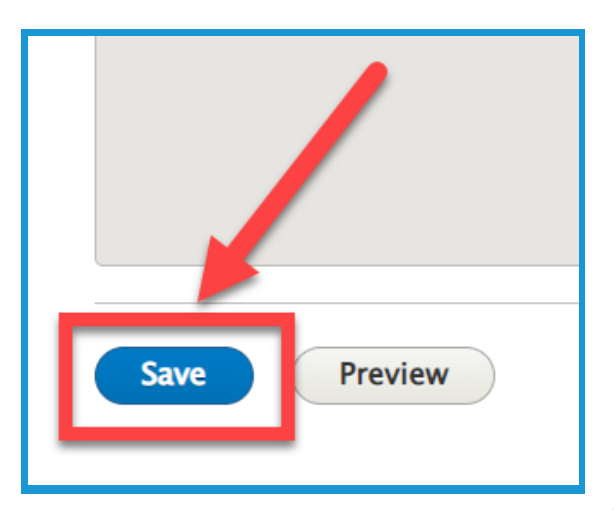

3. Click **Save** in the lower left corner.

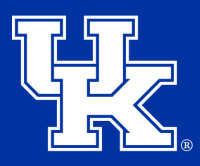

**University of Kentucky** College of Agriculture. Food and Environment **Cooperative Extension Service** 

## **Section 2h: Creating Events - Adding an Event Block**

1. On a **landing page**, Click the **Add block** button in a new or existing column. **(Event blocks are only available in the 1 or 2 column options.)**

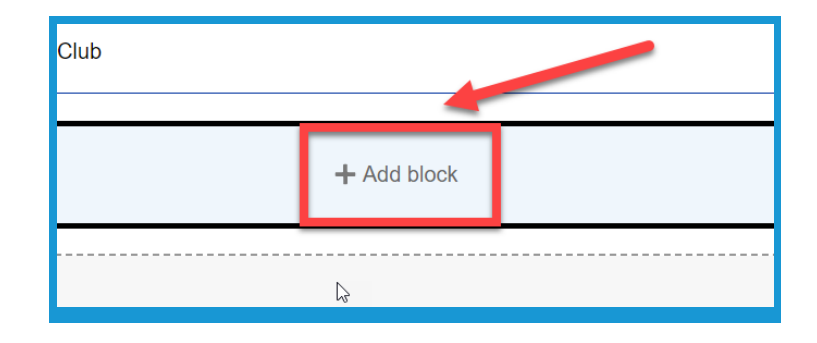

2. Under **CAFE Event Blocks** in the Blocks Menu on the right side of the screen, choose which **Event Block** you would like to use.

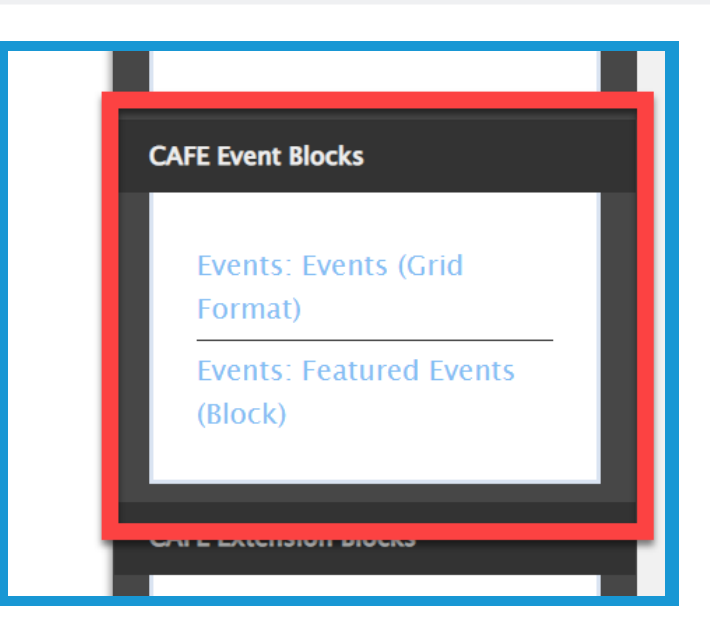

3. Under the **Event Format** dropdown, choose to only display events using a specific delivery method. By default, all events will be displayed.

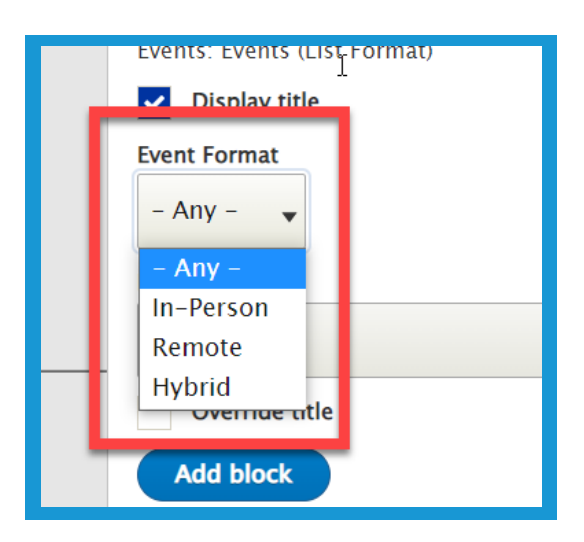

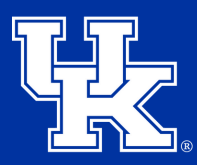

**University of Kentucky** College of Agriculture. Food and Environment **Cooperative Extension Service** 

#### **Section 2h: Creating Events - Adding an Event Block**

4. Click the **Event Category** dropdown to select events from a specific area to display. By default, all events will be shown.

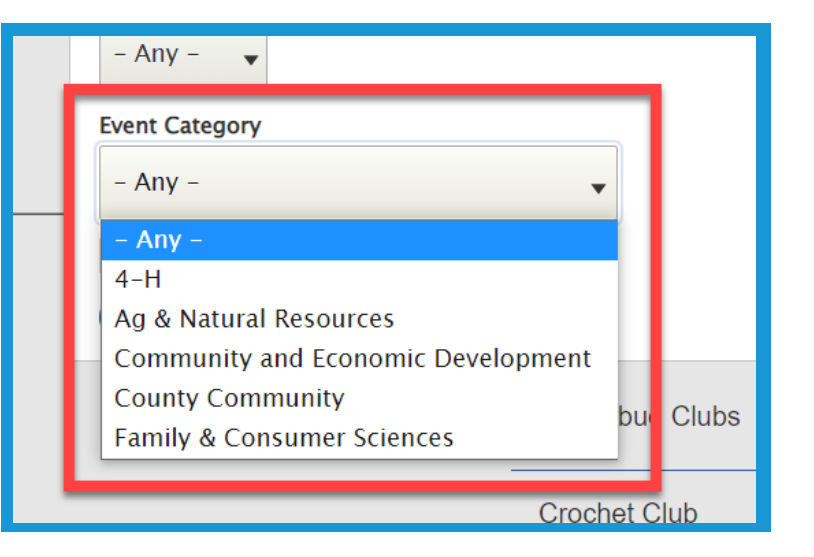

5. Click **Add block** in the lower left corner of the Configure Block Window.

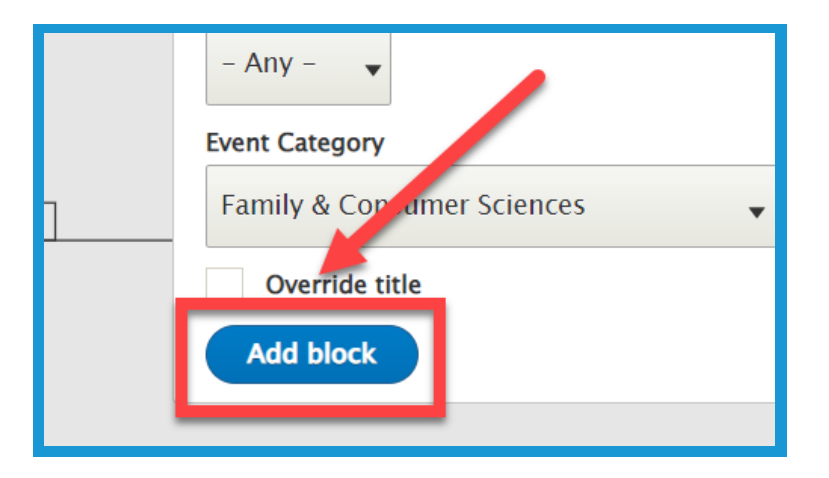

6. Select **Save layout (1)** in the upper left corner of the page to confirm the changes. To remove the changes select **Discard Changes (2)**.

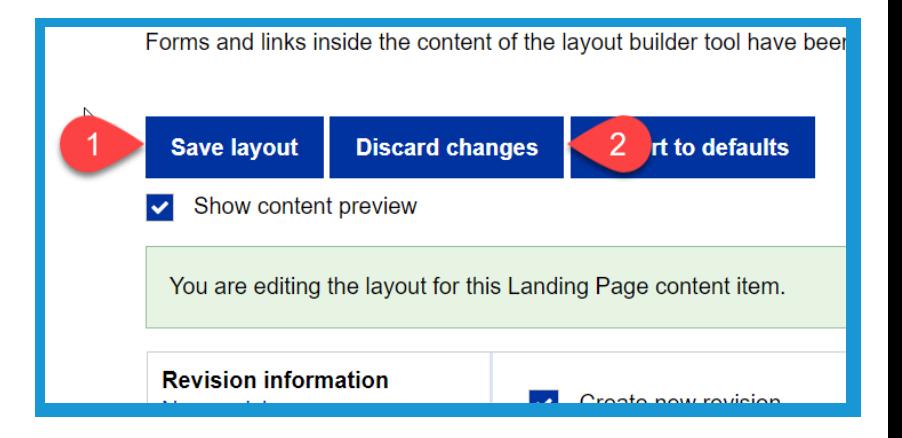

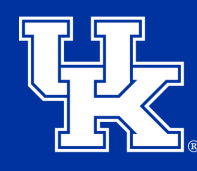

**University of Kentucky** College of Agriculture. Food and Environment **Cooperative Extension Service** 

## **Section 3a: Creating Newsletters**

1. Click **Manage** in the upper left corner.

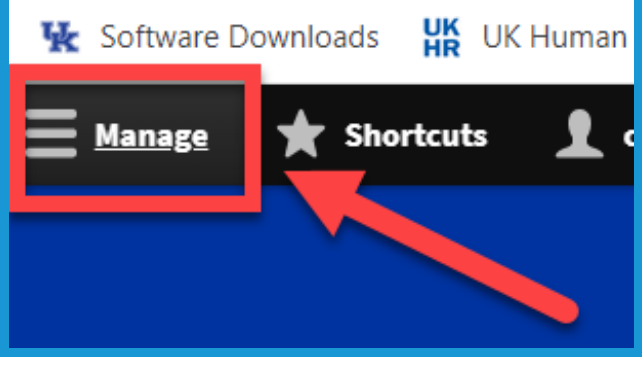

2. Place your mouse over **Content (1)** in the upper left. Place your mouse over **Add Content (2)**. Click **Newsletter (3)** in the new menu.

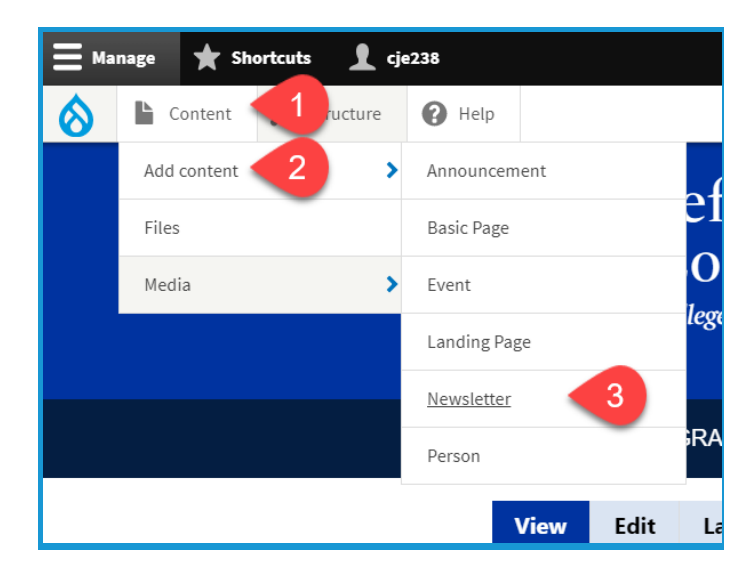

3. In the **Title** field type the name of the newsletter. Try to remain consistent in the naming of the newsletters when posting.

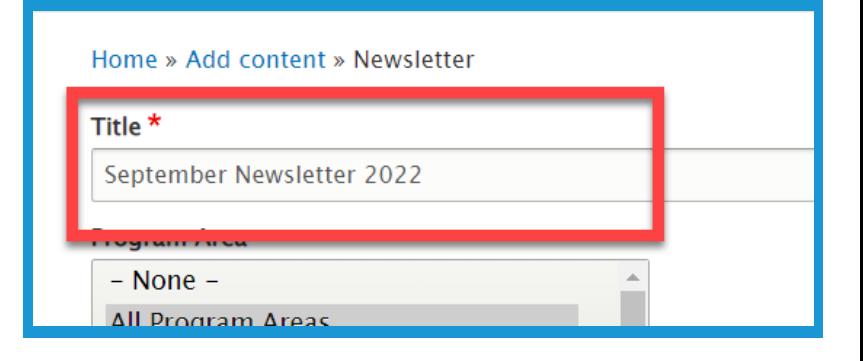

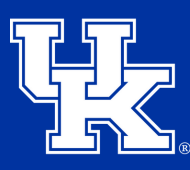

**University of Kentucky** College of Agriculture, Food and Environment **Cooperative Extension Service** 

## **Section 3a: Creating Newsletters**

4.In the **Program Area** section select the program associated with the Newsletter.

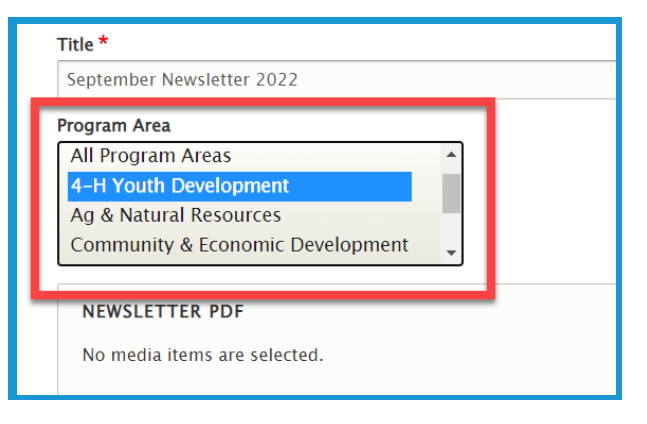

5. Click **Add Media** under Newsletter PDF to load the needed file.

4-H Youth Development Ag & Natural Resources Community & Economic Developmont **NEWSLETTER PDF** No media items selected. Add media One media item remaining.

6. Select the **Choose File (1)** to import a file from your computer, or load a newsletter from the **File Library (2)**.

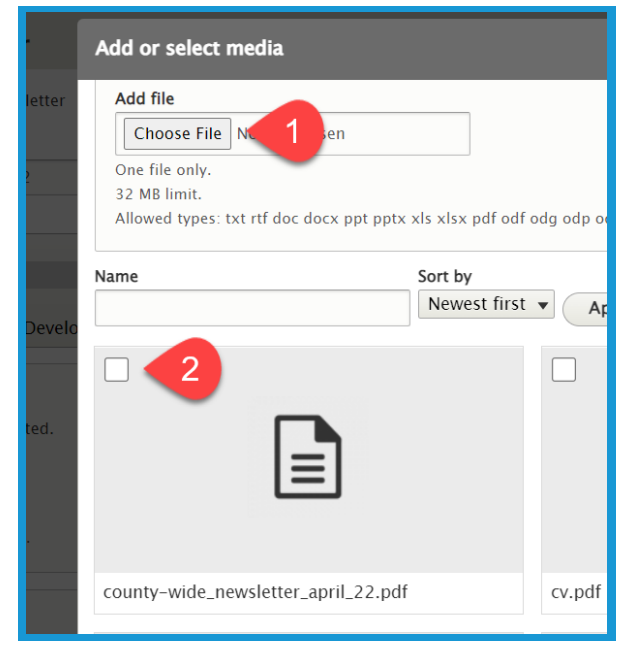

9. In **Newsletter body**, enter the text from the **newsletter (1)**. You can use the **toolbar (2)** of the textbox to modify the text.

**Newsletter Body**  $\mathbf{v} \parallel \mathbf{B} \parallel \mathbf{I} \parallel \underline{\mathbf{U}} \parallel \mathbf{x}^{\mathrm{z}} \parallel \mathbf{x}_{\mathrm{z}} \parallel \underline{\mathbf{I}}_{\mathbf{x}} \parallel \mathbf{\otimes} \parallel \mathbf{\otimes} \parallel \underline{\mathbf{I}}_{\mathbf{H}} \parallel \mathbf{I}_{\mathbf{H}} \parallel \mathbf{y} \parallel \mathbf{y} \parallel \underline{\Omega} \parallel \underline{\mathbf{\Xi}} \parallel \underline{\mathbf{\Theta}} \mathrm{\: Source} \parallel \mathbf{\Leftrightarrow} \parallel \mathbf{\Leftrightarrow} \parallel \mathbf{\Delta} \parallel \underline{\mathbf{I}}_{\mathbf{H}} \parallel$ -<br>■ | 로 | 로 | 트 | :: | ):: | 無 | # | # | ⊞

8. Choose the **Newsletter Month (1)** and **Newsletter Year (2)** from the dropdowns under Newsletter Date.

**NEWSLETTER DATE Newsletter Month** 

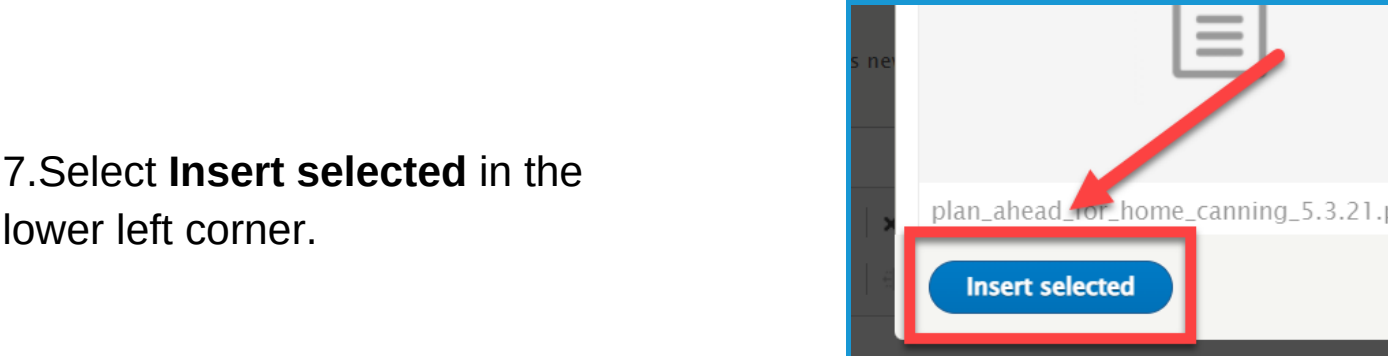

February

**Newsletter Year** 

2022

**Newsletter Body** 

 $\overline{\phantom{a}}$ 

Optionally, select the month this newsletter corresponds.

Optionally, select the year this newsletter corresponds.

**Section 3a: Creating Newsletters**

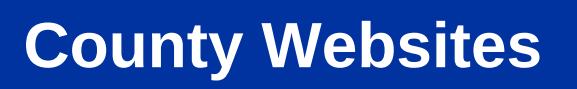

lower left corner.

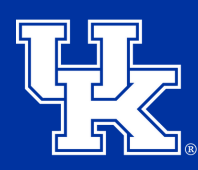

## **Section 3a: Creating Newsletters**

10. Click the **URL Alias dropdown (1)** on the right side of the screen. Uncheck the box next to **Generate automatic URL alias (2)** to modify the web address. This is not a required step. If left checked, Drupal will generate a web

address for you.

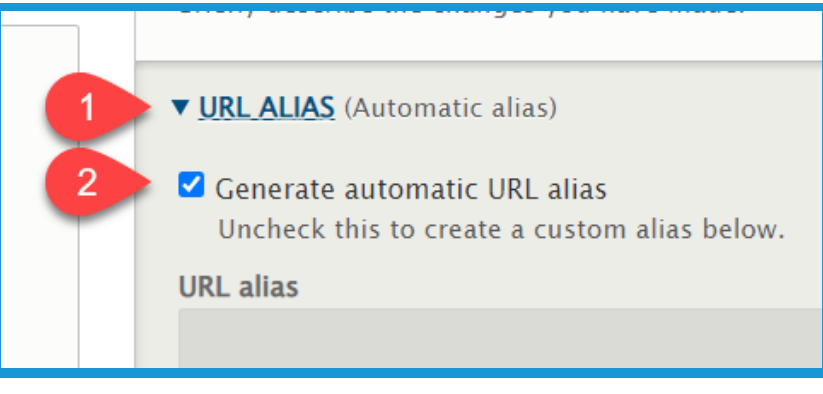

11. Type the path in the **URL alias field**. Make sure to begin each path with a **forward slash (/)**. Also, if you want to separate words put a **dash (-)** between each word.

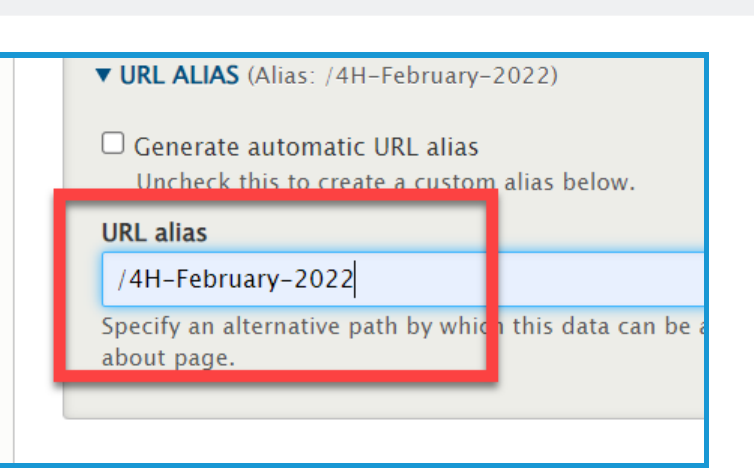

12. Click **Save** in the lower left corner of the screen.

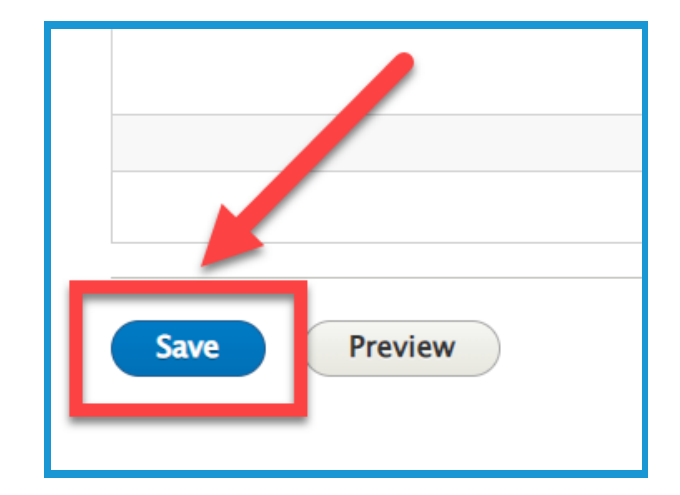

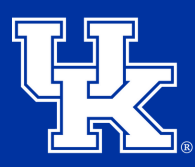

**University of Kentucky** College of Agriculture. Food and Environment **Cooperative Extension Service** 

#### **Section 3b: Newsletters Blocks**

1. On a **landing page**, Click the **Add block** button in a new or existing column. **(Newsletter blocks are only available in the 2, 3, or 4 column options.)**

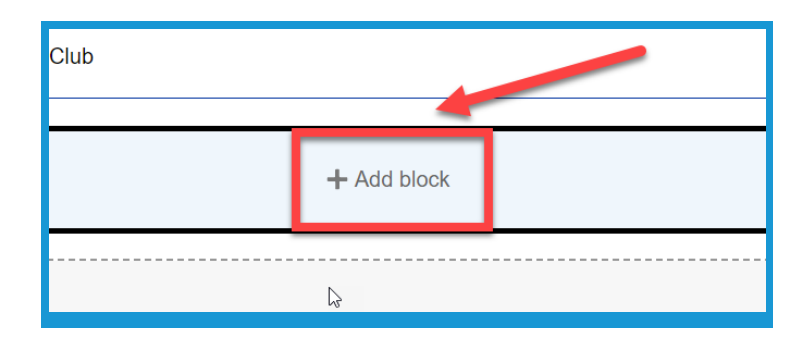

2. Look for **CAFE Extension Blocks** in the block menu on the right side of the screen. **Choose Newletters (1)** or **Recent Newsletter (3)** to display all Newletters. Choose one of the **"by Section"** blocks **(2 and 4)** to filter by a program area.

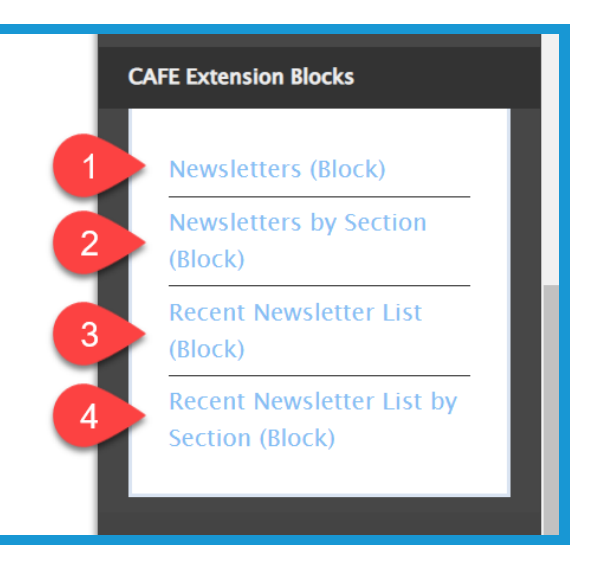

3. If selecting **a "by Section" block**, click the **Program Area dropdown menu** to select the needed program.

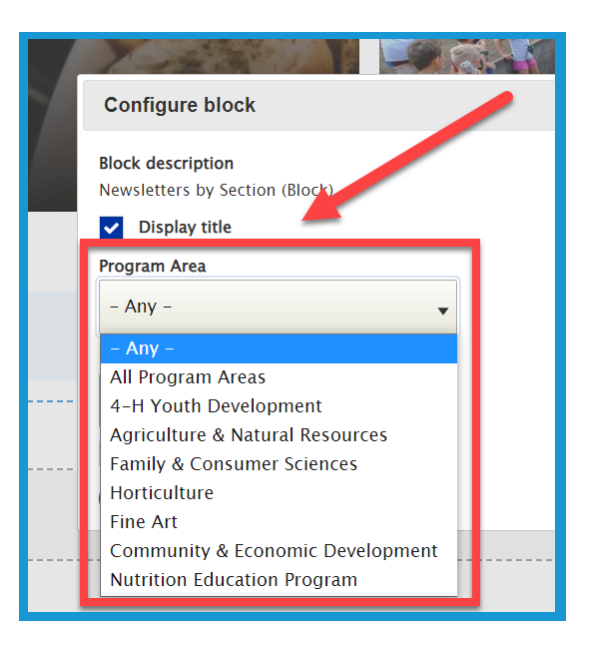

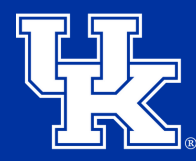

**University of Kentucky** College of Agriculture. Food and Environment **Cooperative Extension Service** 

#### **Section 3b: Newsletters Blocks**

4. Click the **Newsletter Year** dropdown to select a specific year to highlight. Select **Any** to display all Newletters.

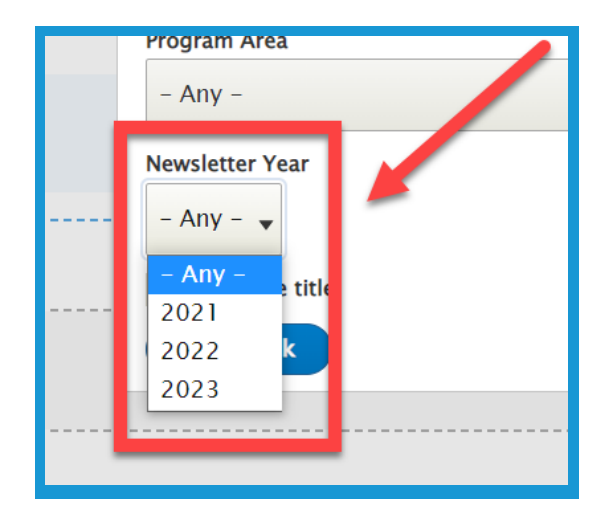

5. Check the **Override title box (1)** to change the Block Title. Enter the new label in the **Title field (2)**.

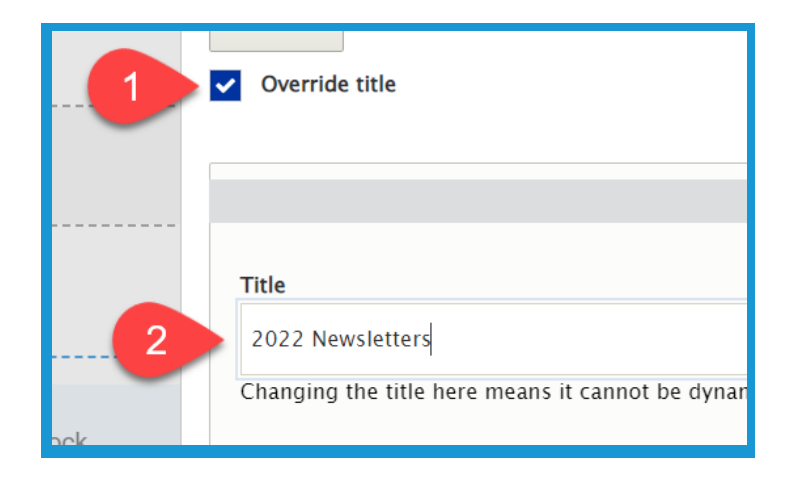

6. Click **Add block** in the lower left corner. Make sure to click **Save Layout** in the upper left of the landing page.

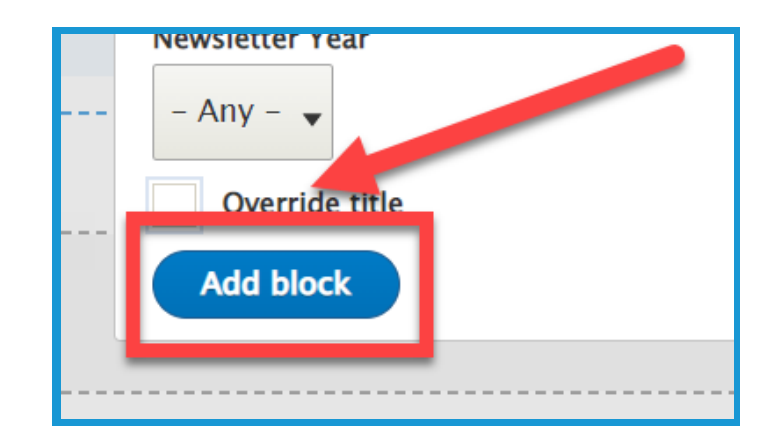

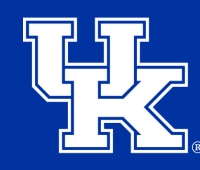

**University of Kentucky** College of Agriculture, Food and Environment **Cooperative Extension Service** 

#### **Section 4a: Adding Announcements**

1. Click **Manage** in the upper left corner.

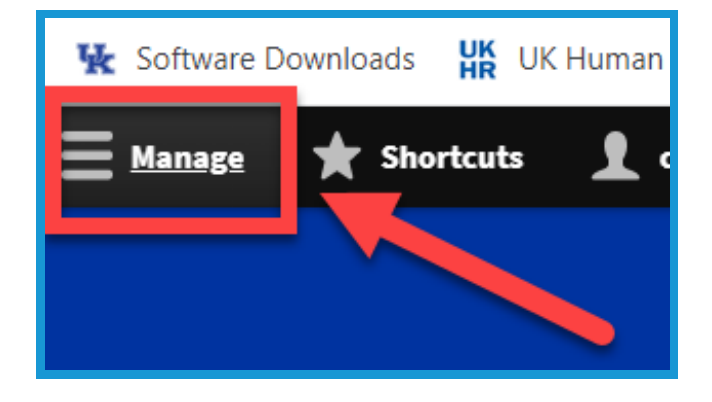

2. Place your mouse over **Content (1)** in the upper left. Place your mouse over **Add Content (2)**. Click **Announcement (3)** in the new menu.

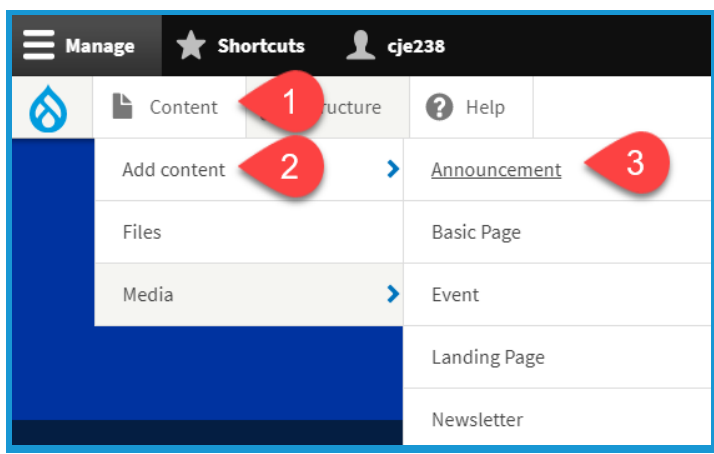

3. Under **Announcement Type**, select the type of material you are highlighting. **Steps 3-5 are required fields.**

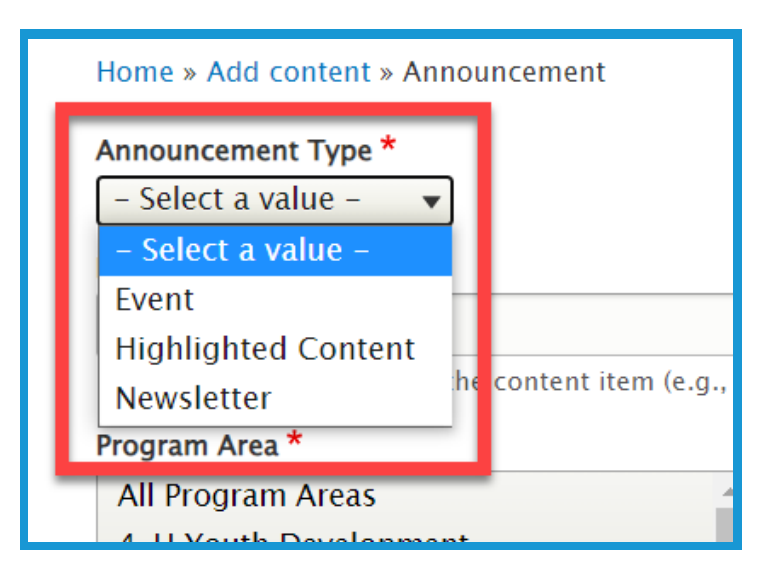

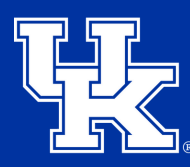

**University of Kentucky** College of Agriculture, Food and Environment **Cooperative Extension Service** 

## **Section 4a: Adding Announcements**

4. Under **Link to Content**, search for the content you are wanting to display by typing in keywords. Select the item once it appears in the dropdown menu.

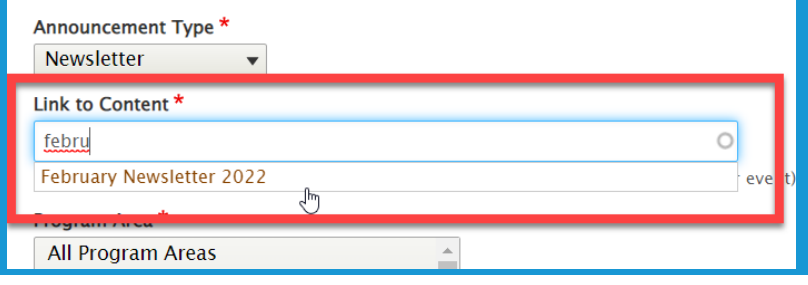

5. Under **Program Area** select the program associated with the announcement.

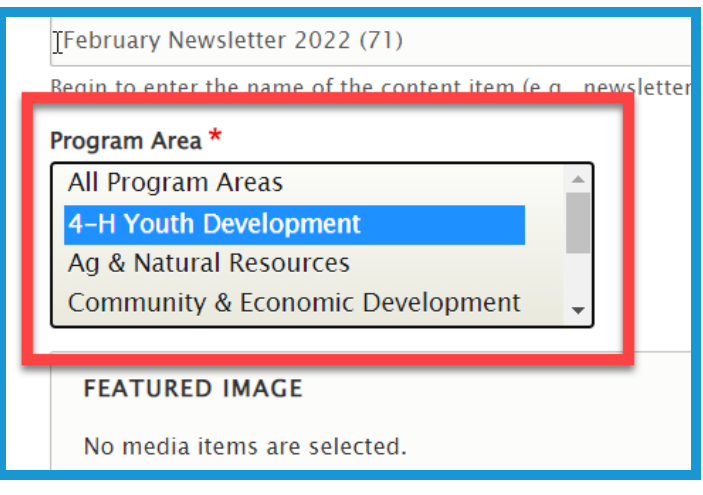

6. Click the **Add media** button under **Featured Image** to load a still image to highlight the announcement**.**

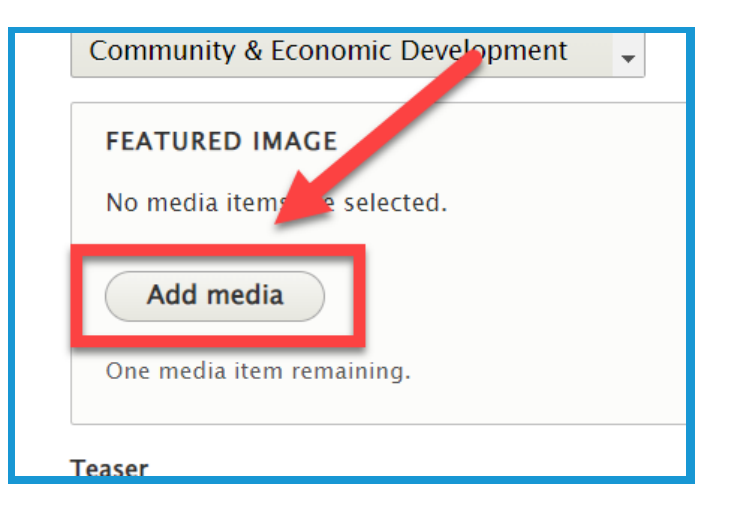

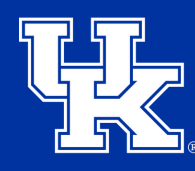

**University of Kentucky** College of Agriculture, Food and Environment **Cooperative Extension Service** 

## **Section 4a: Adding Announcements**

7. Select the **Choose File (1)** to import an image from your computer, or load an image from the **File Library (2)**.

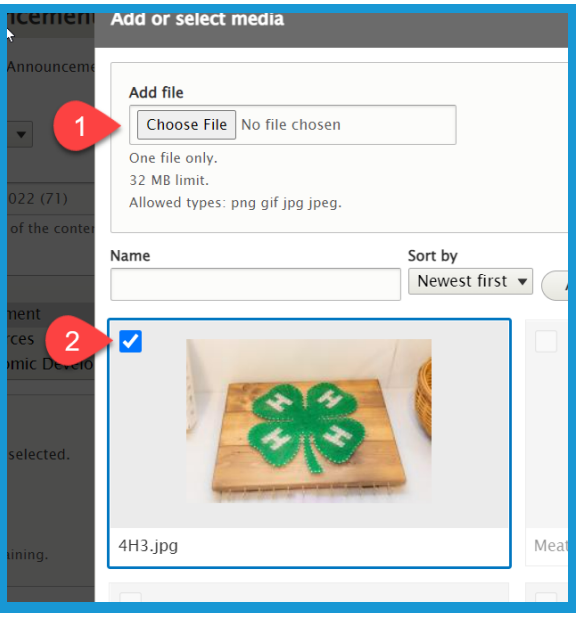

8. Click the **Insert selected button** in the lower left corner.

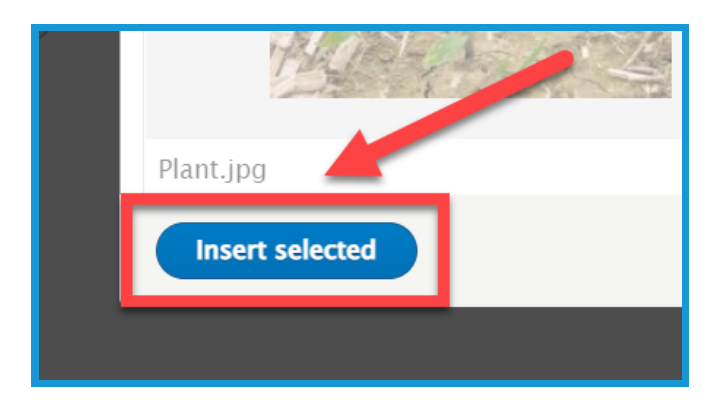

9. In the **Teaser** field type a one sentence summary of the announcement to get the user's attention.

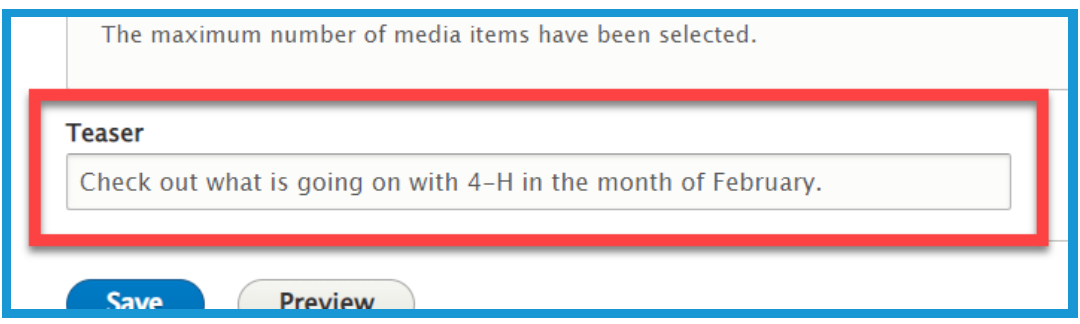

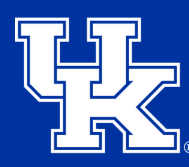

## **Section 4a: Adding Announcements**

10. Click the **URL Alias dropdown (1)** on the right side of the screen. Uncheck the box next to **Generate automatic URL alias (2)** to modify the web address. This is not a required step. If left checked, Drupal will generate a web address for you.

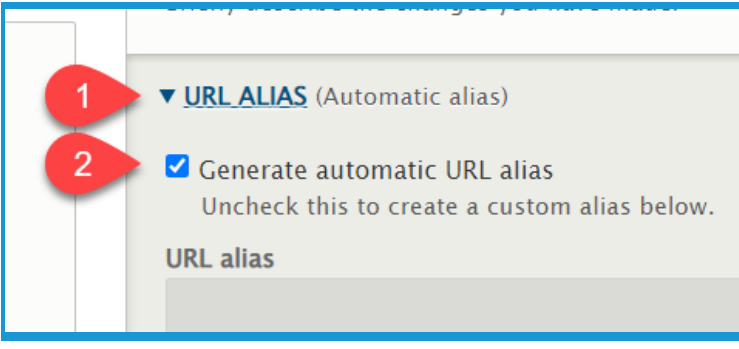

11. Type the path in the **URL alias field**. Make sure to begin each path with a **forward slash (/)**. Also, if you want to separate words put a **dash (-)** between each word.

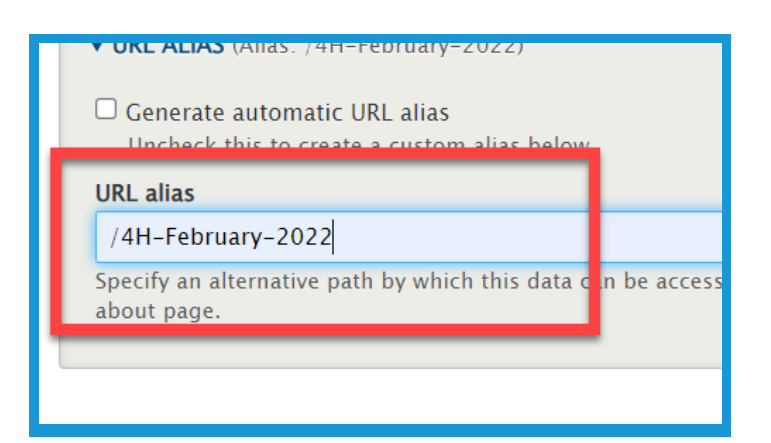

12. Click **Save** in the lower left corner

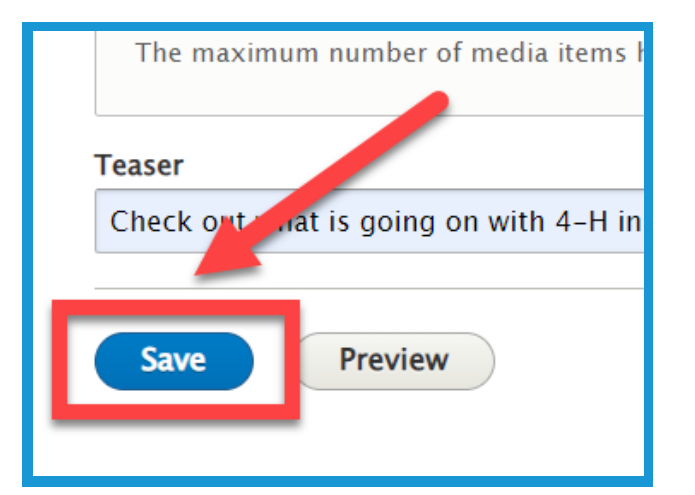

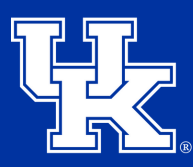

**University of Kentucky** College of Agriculture. Food and Environment **Cooperative Extension Service** 

#### **Section 4b: Announcements Blocks**

1. On a **landing page**, Click the **Add block** button in a new or existing column. **(Newsletter blocks are only available in the 1 or 4 column options.)**

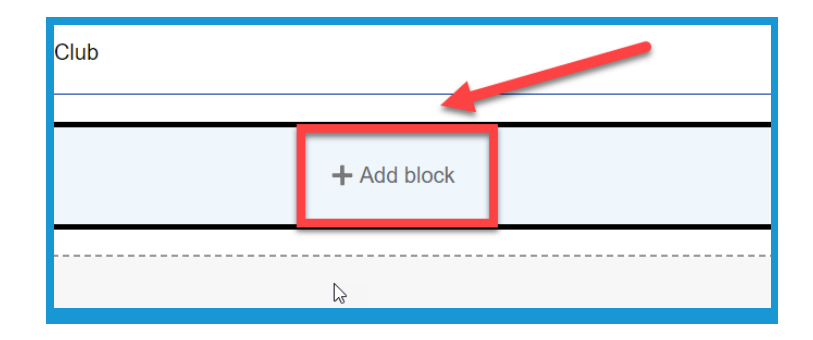

2. Look for **CAFE Extension Blocks** in the block menu on the right side of the screen. **Choose Announcement (1)** to display all options. Choose **"by Section" (2)** to filter by a program area.

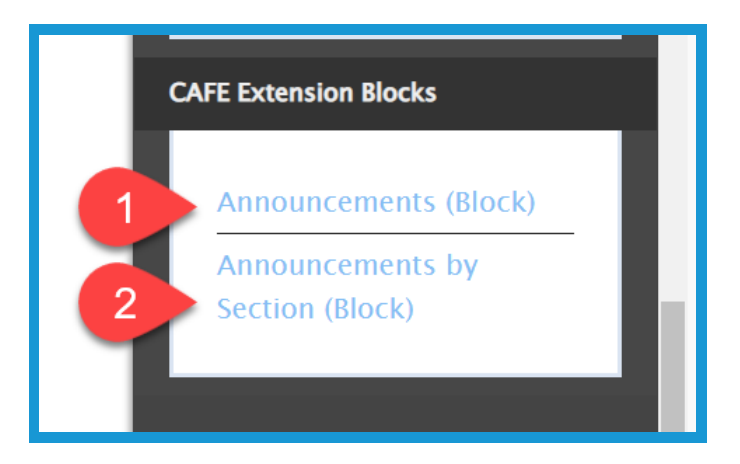

3. If selecting **a "by Section" block**, click the **Program Area dropdown menu** to select the needed program.

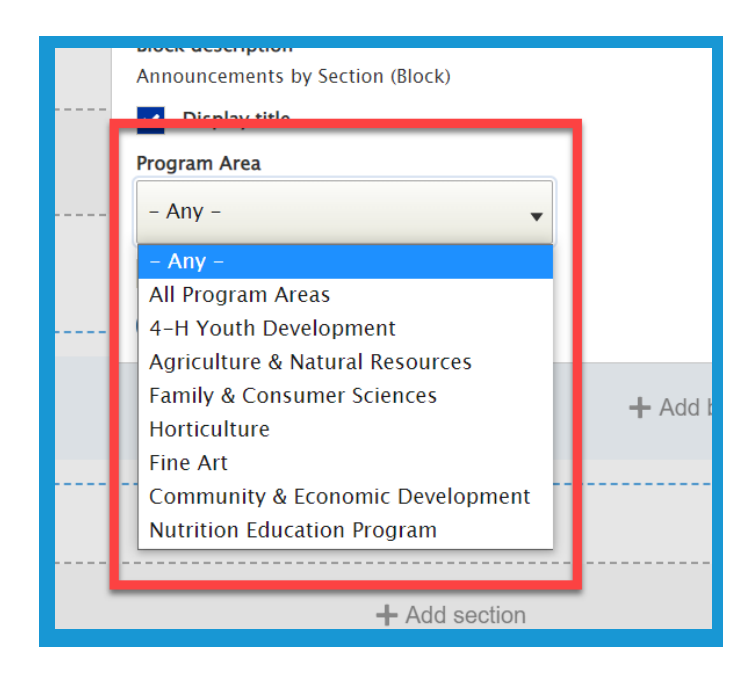

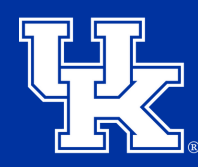

**University of Kentucky** College of Agriculture. Food and Environment **Cooperative Extension Service** 

#### **Section 4b: Announcements Blocks**

4. Check the **Override title box (1)** to change the Block Title. Enter the new label in the **Title field (2)**.

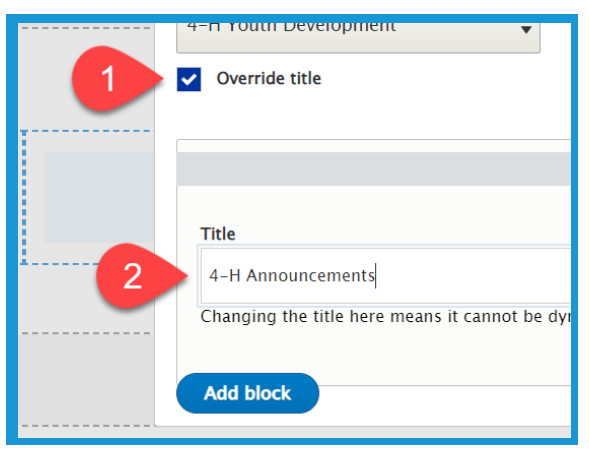

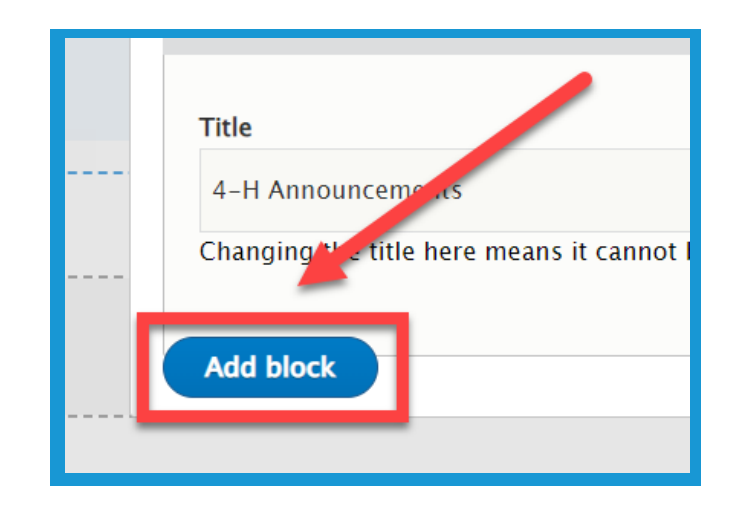

5. Click the **Add block button** in the lower left corner.

6. Click **Save layout** at the top left corner of the page to confirm the block.

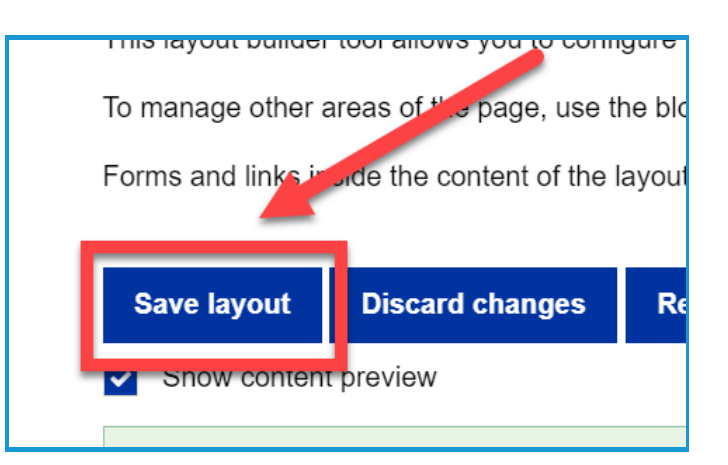

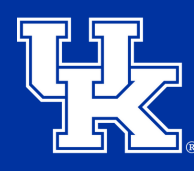

**University of Kentucky** College of Agriculture, Food and Environment **Cooperative Extension Service** 

## **Section 5: Removing Program Areas From Filters**

1. Click **Manage** in the upper left corner.

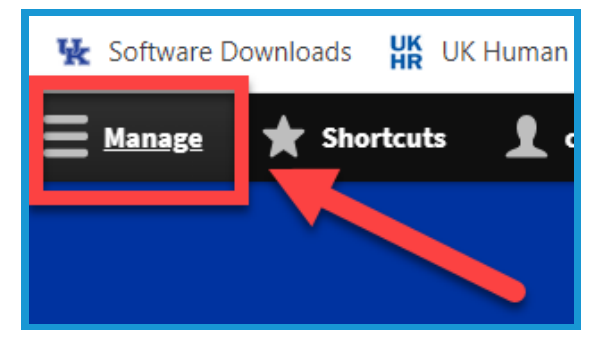

2. Place your mouse over **Structure (1)** in the upper left corner. Then place your mouse over **Taxonomy (2)**.

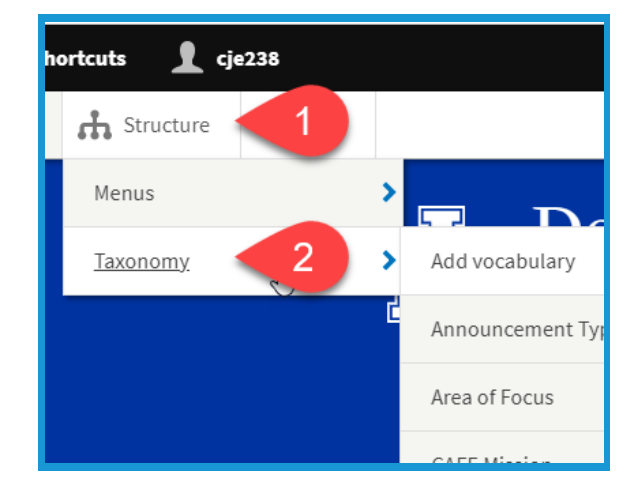

#### 3. Click **Program Area** in the Taxonomy menu.

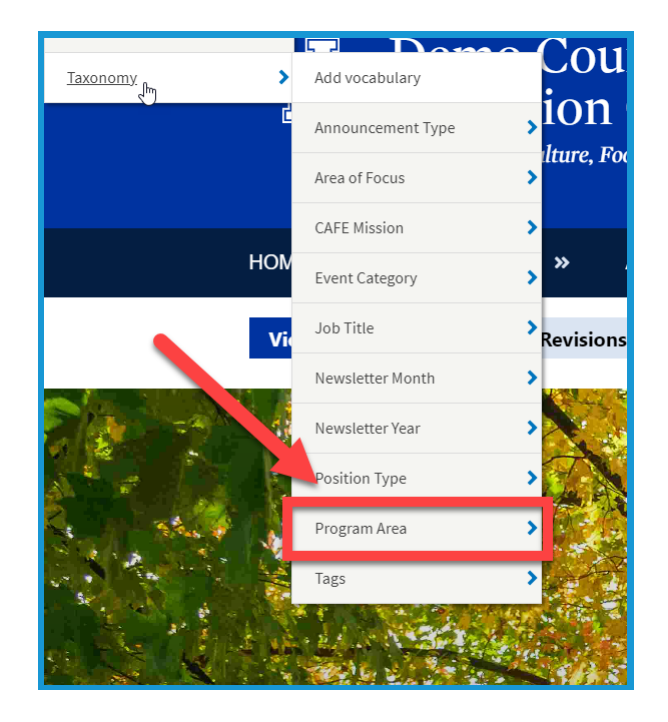

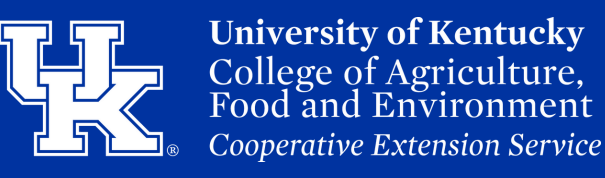

## **Section 5: Removing Program Areas From Filters**

4. Click the **Edit dropdown menu** to the right side of the program area that needs to be removed. Then click, **Delete**.

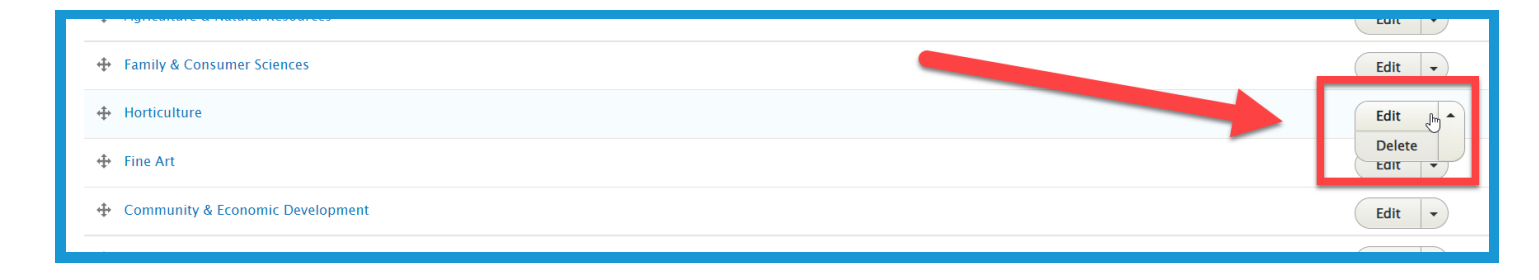

5. Click **Delete** at the top of the screen to confirm the removal.

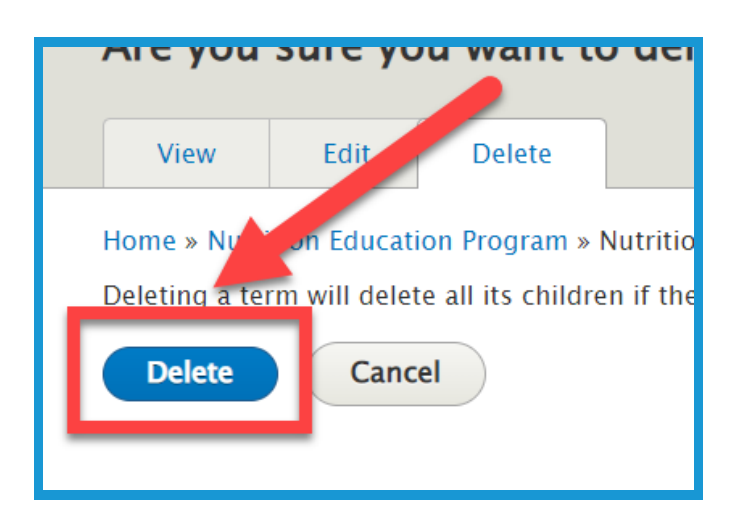

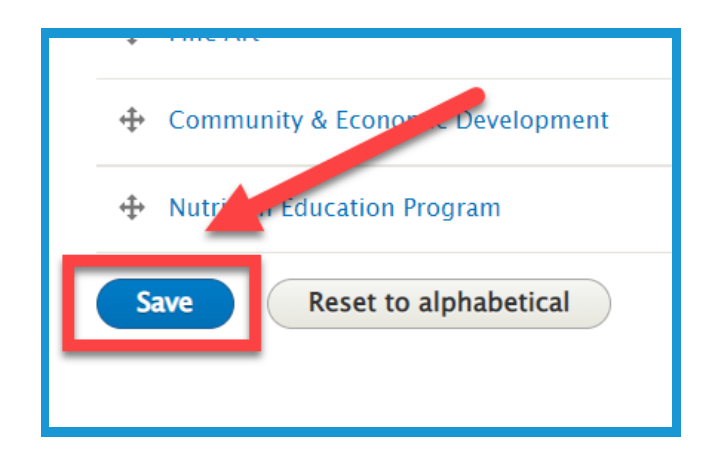

6. Click **Save** in the lower left corner**.**

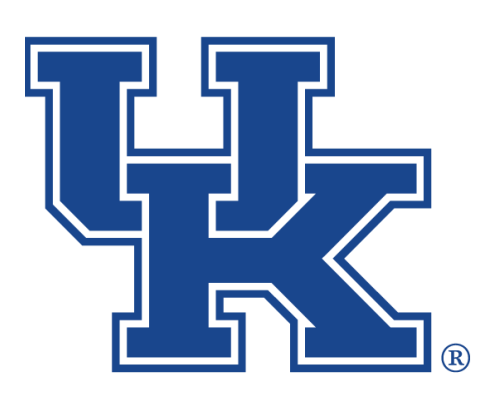

**University of Kentucky** College of Agriculture,<br>Food and Environment **Cooperative Extension Service** 

# **Basic Pages, Events, Newsletters, and Annoucements County Websites Drupal 9:**

**Any questions or training request: chad.jennings@uky.edu**